# **brother.**

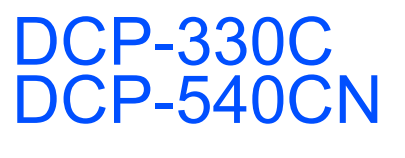

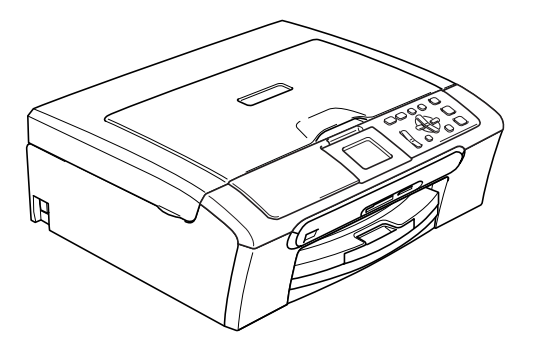

U kunt de machine pas gebruiken nadat u alle hardware en software hebt geïnstalleerd. Lees deze installatiehandleiding voor instructies over de correcte opstelling en installatie van deze machine.

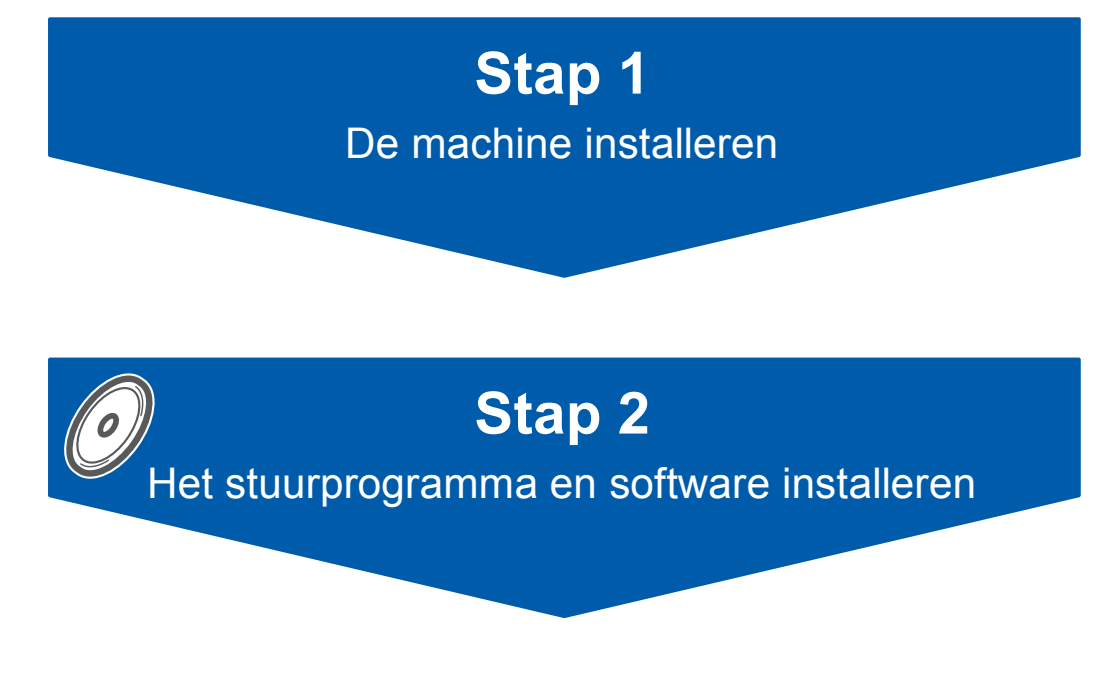

# **De installatie is voltooid!**

Bewaar deze installatiehandleiding, de gebruikershandleiding en de meegeleverde CD-ROM op een veilige plaats, zodat u ze wanneer nodig snel even kunt raadplegen.

 $\epsilon$ 

# **<sup>1</sup> De symbolen die in deze handleiding worden gebruikt**

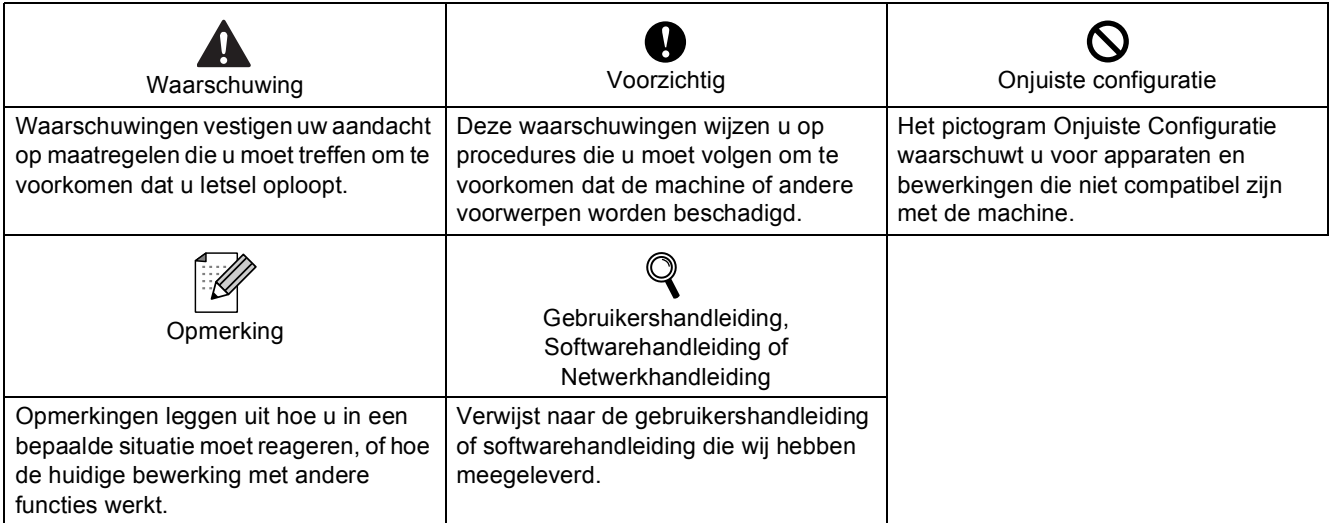

# **[Aan de slag](#page-3-0)**

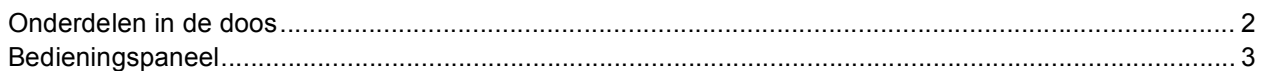

# **Stap 1 – [De machine installeren](#page-5-0)**

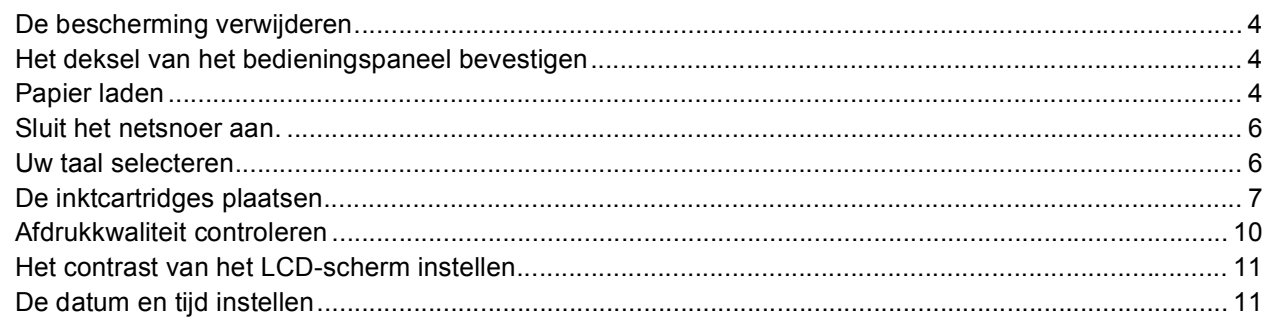

# **Stap 2 – [Het stuurprogramma en software installeren](#page-15-0)**

# **Windows®**

C

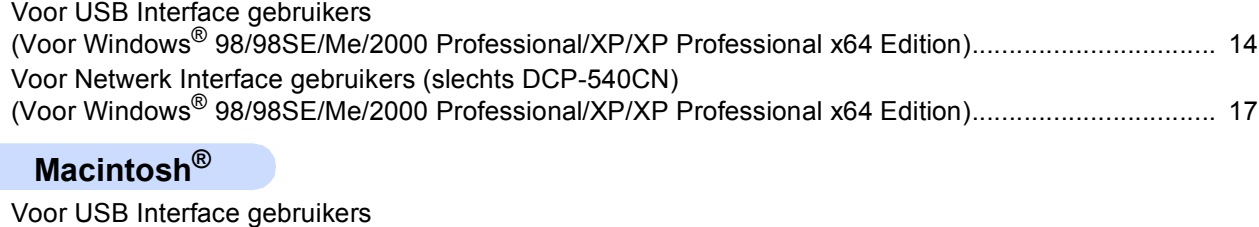

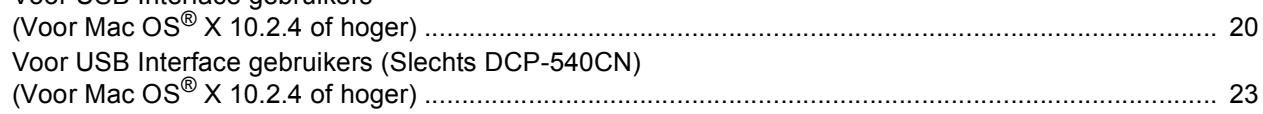

# **[Voor netwerkgebruikers](#page-27-0)**

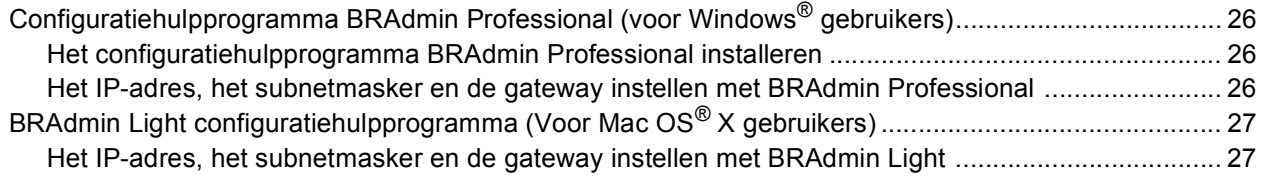

# **[Verbruiksartikelen](#page-29-0)**

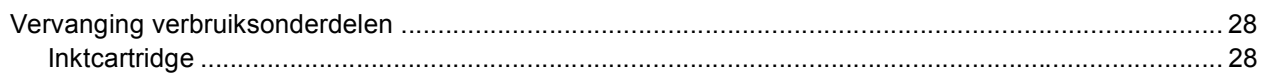

# <span id="page-3-1"></span><span id="page-3-0"></span>**<sup>1</sup> Onderdelen in de doos**

Welke onderdelen er worden geleverd, kan van land tot land verschillen. Bewaar alle verpakkingsmateriaal en de doos voor het geval dat u uw apparaat moet vervoeren.

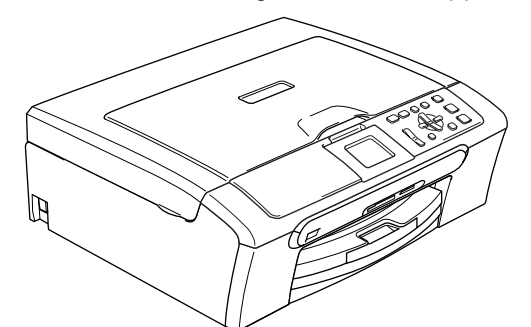

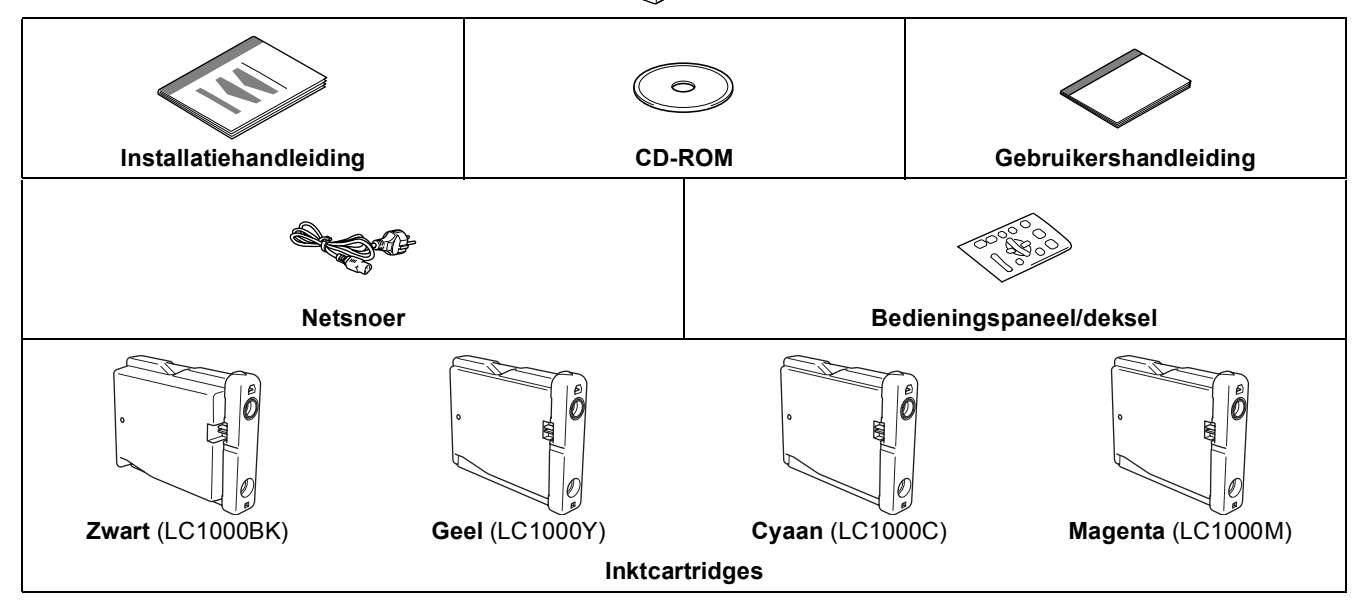

Een interfacekabel wordt niet standaard meegeleverd. U dient een interfacekabel te kopen die geschikt is voor de interface die u gaat gebruiken (USB of voor netwerk).

#### **USB-kabel**

- Gebruik een USB 2.0-kabel die niet langer is dan 2 meter (6 voet).
- Uw DCP heeft een USB interface dat compatibel is met USB 2.0.
- Sluit de interfacekabel nu nog NIET aan.

De interfacekabel wordt pas aangesloten tijdens het installeren van de software.

Wanneer u een USB kabel gebruikt, maak zeker dat u het aan de USB poort van u computer aansluit en niet de USB poort op een toetsenbord of een krachtloze - USB hub.

#### **Netwerkkabel (Slechts DCP-540CN)**

 Gebruik een rechtstreekse categorie 5 (of hoger) twisted-pairkabel voor een 10BASE-T- of 100BASE-TX Fast Ethernet-netwerk.

# <span id="page-4-0"></span>**<sup>2</sup> Bedieningspaneel**

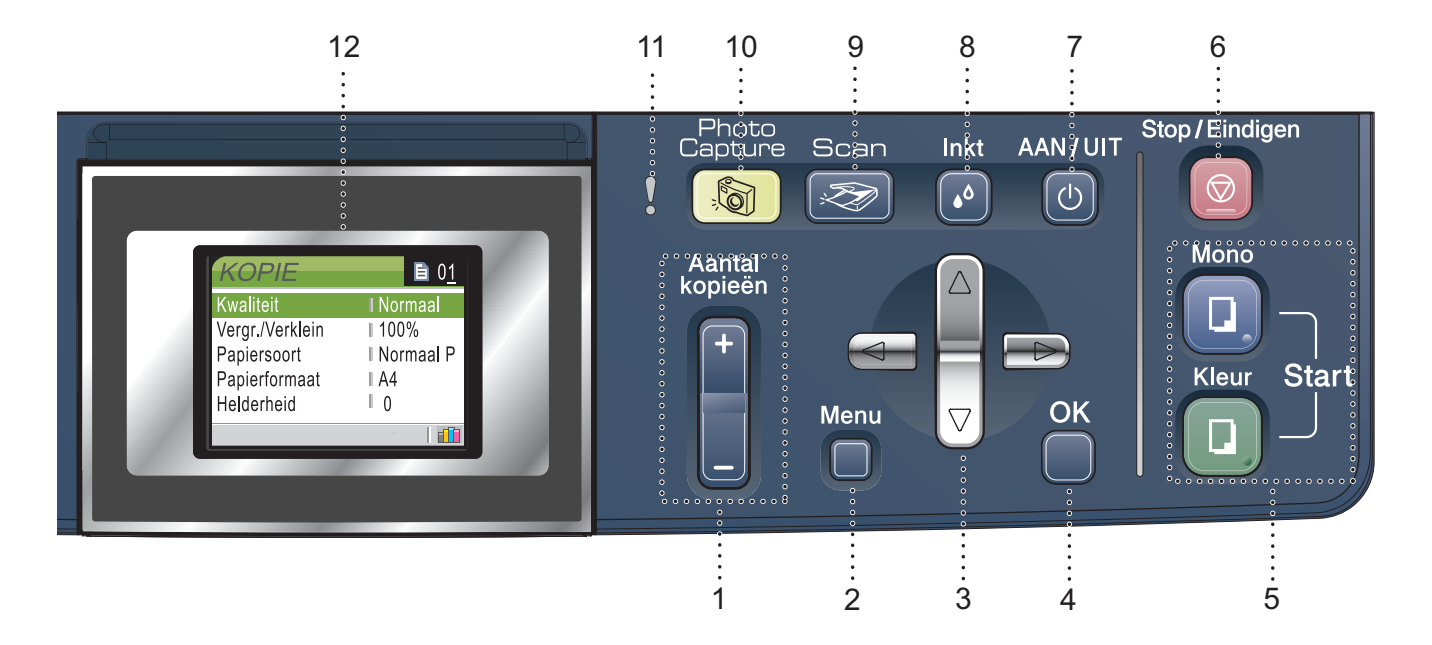

- 1 Nummer van de Kopie sleutels
- 2 Menutoetsen
- 3 Navigatietoetsen
- 4 OK toets

 $\mathbb{Q}$ 

- 5 Starttoetsen
- 6 Stop/Eindigen toets
- 7 Aan/Uit toets
- 8 Toets Inkt
- 9 Scan toets
- 10 PhotoCapture toets
- 11 Waarschuwing LED
- 12 LCD-scherm (Liquid Crystal Display)

*Zie Overzicht van het bedieningspaneel in hoofdstuk 1 van de Gebruikershandleiding voor meer informatie over het bedieningspaneel.*

■ Illustraties in deze Installatiehandleiding zijn gebaseerd op de DCP-330C.

<span id="page-5-1"></span><span id="page-5-0"></span>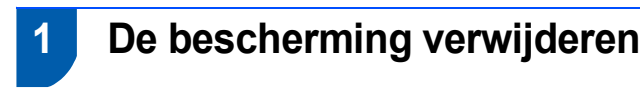

1 Verwijder de beschermtape en de film die de glasplaat afdekt.

#### **Onjuiste configuratie**

**Sluit de interface-kabel nog NIET aan. De interface-kabel wordt pas aangesloten tijdens het installeren van de software.**

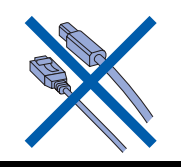

# <span id="page-5-2"></span> **2 Het deksel van het bedieningspaneel bevestigen**

1 Bevestig het deksel van het bedieningspaneel op de machine.

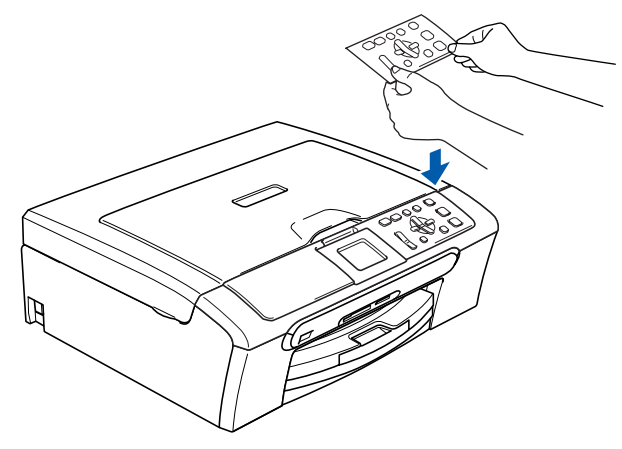

# <span id="page-5-3"></span> **3 Papier laden**

- *U kunt max. 100 vel 80 g/m2 (20 lb) -papier*   $\mathsf{Q}$ *laden. Zie voor details Acceptabel papier en andere media in hoofdstuk 2 van de* 
	- *gebruikershandleiding.*
- 

1 Trek de papierlade volledig uit de machine en til de verwijder het deksel van de uitvoerpapierlade (1) op.

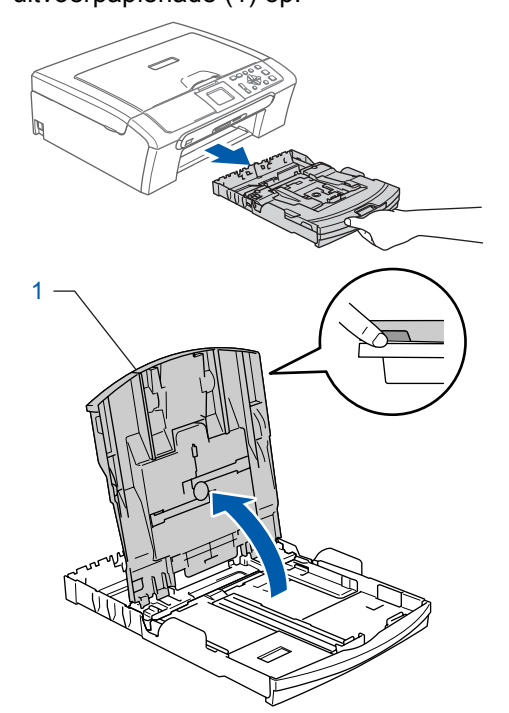

2 Houd de papiergeleiders voor de breedte (1) en de papiergeleider voor de lengte (2) ingedrukt en stel deze af op het papierformaat.

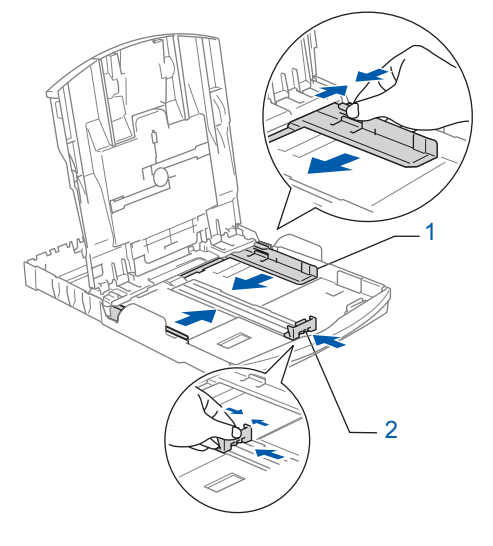

# **De machine installeren**

**3** Blader de stapel papier goed door, om te voorkomen dat papier vastloopt of scheef wordt ingevoerd.

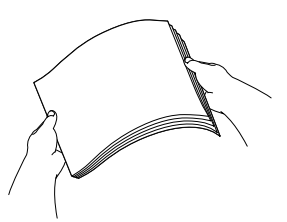

**4** Plaats het papier voorzichtig in de papierlade met de afdrukzijde naar beneden en de bovenrand eerst.

Controleer of het papier vlak in de lade ligt.

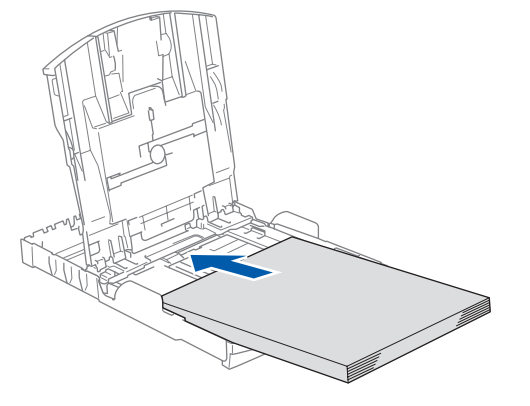

**5** De papiergeleiders voor de breedte met beide handen en de papiergeleiders voor de lengte voorzichtig aan het papier aanpassen. Controleer of de papiergeleiders de papierranden raken.

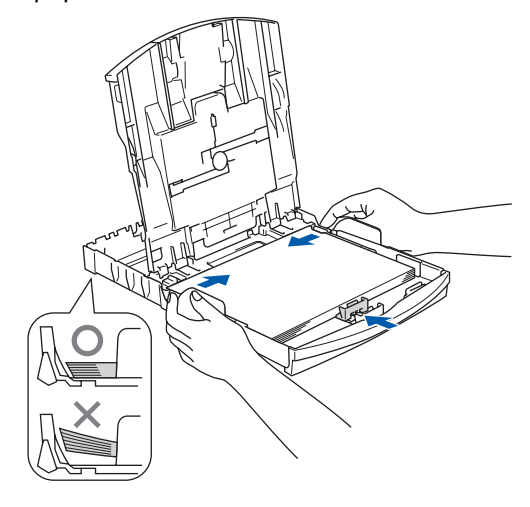

### **Opmerking**

*Zorg ervoor dat u er het papier niet te ver in duwt; het kan aan de achterkant van de lade omhoog gaan staan en problemen veroorzaken bij de papierinvoer.*

6 Sluit het deksel van de uitvoerpapierlade.

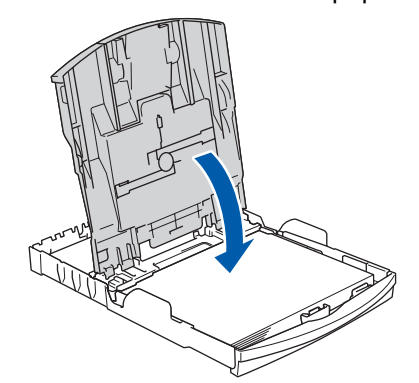

**7** Duw de papierlade langzaam volledig in de machine.

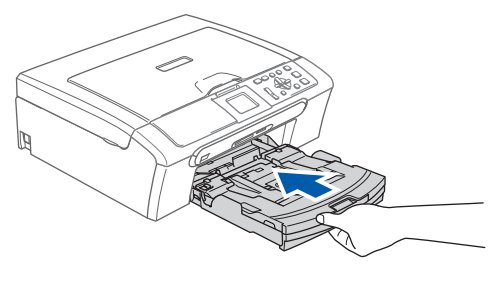

8 Terwijl u de papierlade vasthoudt, de papiersteun  $(1)$ ) eruit trekken tot u een klik hoort, en vervolgens de papiersteunklep  $(Q)$ uitvouwen.

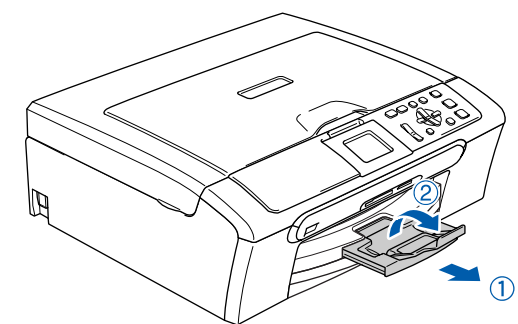

### **Opmerking**

*De papiersteunklep niet gebruiken voor Legalpapier.*

### **Opmerking**

*U kunt het foto papierlade gebruiken dat op de bovenkant van het papierlade geassembleerd is om op foto's te printen 10*× *15 cm (4*×*6 in.) en foto L grote papier.*

*Raadpleeg Over papier in hoofdstuk 2 van de Gebruikershandleiding voor meer informatie.*

#### **De machine installeren Stap 1**

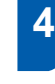

<span id="page-7-0"></span> **4 Sluit het netsnoer aan.**

Sluit het netsnoer aan.

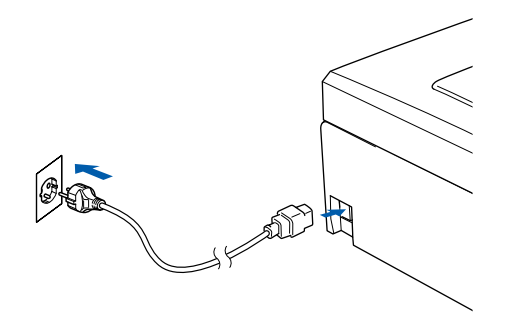

#### **Onjuiste configuratie**

**Sluit de interface-kabel nog NIET aan. De interface-kabel wordt pas aangesloten tijdens het installeren van de software.**

#### **Waarschuwing**

Deze machine moet worden voorzien van een geaarde stekker.

#### **Opmerking**

*De waarschuwings-LED van het bedieningspaneel blijft aan, totdat u de inktcartridges hebt geïnstalleerd.*

# <span id="page-7-1"></span> **5 Uw taal selecteren**

1 Na het connecteren van de netsnoer, vertoond het LCD de volgende:

```
Select Language
English
Français
Deutsch
Nederlands
Italiano
```
Druk op  $\blacktriangle$  of  $\nabla$  om uw taal te selecteren en druk dan op **OK**.

2 Kies Yes (Ja) of No (Nee) en druk dan **OK**.

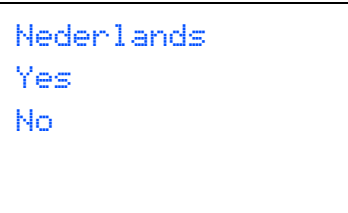

- 3 Indien uw taal geselecteerd is, druk **OK**.
- *Als u de taal verkeerd hebt ingesteld, kunt u*   ${\mathbb Q}$ *deze wijzigen na het instellen van de datum en tijd. (Raadpleeg voor meer informatie wijziging LCD taal in bijlage B van de Gebruikershandleiding.)*

# **De machine installeren**

<span id="page-8-0"></span>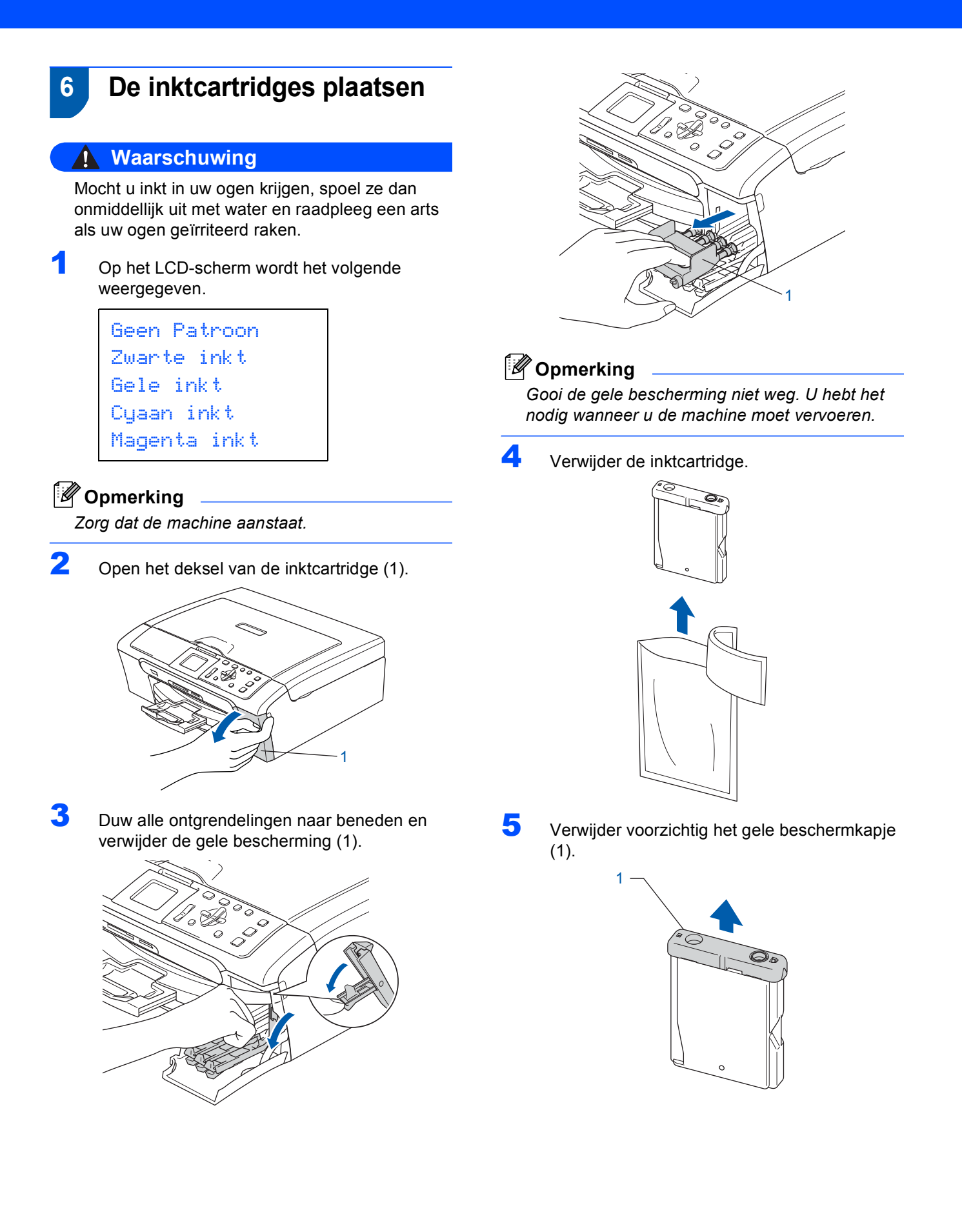

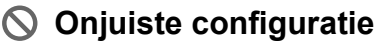

**Raak het grijze gedeelte in de afbeelding NIET aan.**

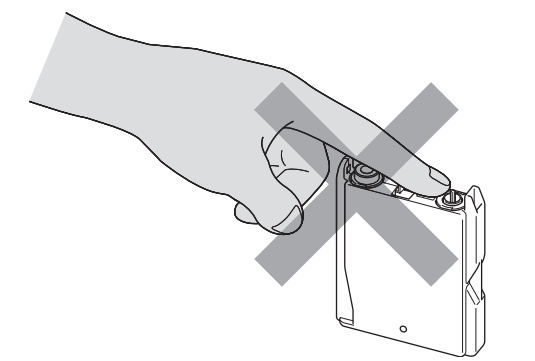

### **Opmerking**

*Als het gele beschermkapje loskomt terwijl u de verpakking opent, zal de cartridge niet beschadigd worden.*

6 Plaats iedere inktcartridge in de richting van de pijl op het etiket.

Zorg ervoor dat de kleur van de ontgrendeling (1) overeenkomt met de kleur van de cartridge (2), zoals aangegeven in onderstaand diagram.

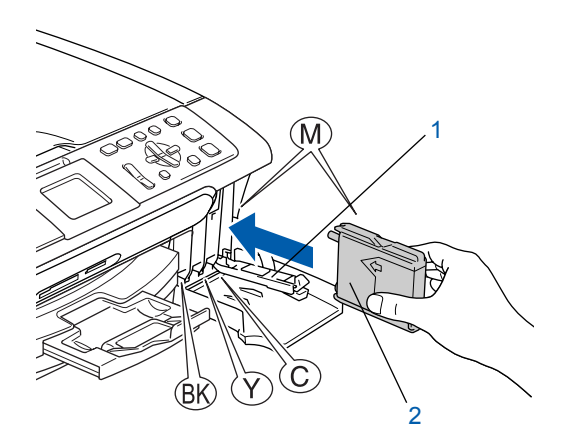

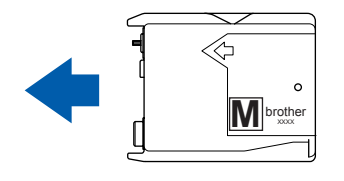

7 Til elke ongrendelingshendel op en duw erop tot u een klik hoort, en sluit vervolgens het deksel van de inktcartridge.

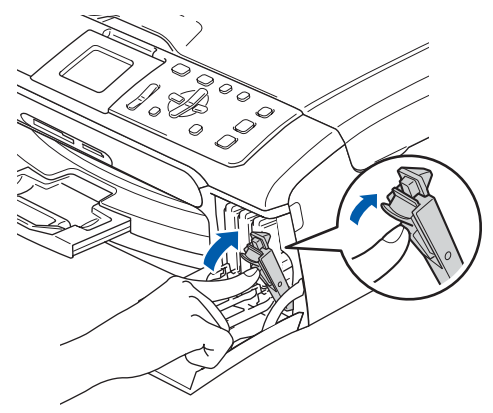

# **Opmerking**

*Wanneer u wordt gevraagd de tonercartridge opnieuw op de juiste wijze te plaatsen, nadat u de tonercartridges hebt geïnstalleerd, dient u te controleren of deze op de juiste wijze zijn geïnstalleerd.*

De machine zal het inktbuizensysteem reinigen voor het eerste gebruik. Dit wordt slechts één keer gedaan, alleen de eerste keer dat de inktcartridges worden geplaatst. Het reinigingsproces duurt ongeveer vier minuten. Op het LCD-scherm wordt het volgende weergegeven.

Reinigen  $\longrightarrow$   $\longrightarrow$   $\longrightarrow$   $\longrightarrow$ Initialiseren Ong. 4 minuten

### **Voorzichtig**

- **Verwijder GEEN inktcartridges als deze niet vervangen hoeven te worden. Als u dit toch doet, kan dit de hoeveelheid inkt verminderen en weet de machine niet hoeveel inkt er nog in de patroon zit.**
- **Schud de inktcartridges NIET. Als de toner vlekken op uw huid of kleding achterlaat, was deze dan onmiddellijk met zeep of een wasmiddel.**
- **Het is beter om de cartridges NIET herhaaldelijk te plaatsen en te verwijderen. Wanneer u dat wel doet, kan er inkt uit de cartridge lekken.**
- **Als de kleuren zijn gemengd omdat u een inktcartridge in de verkeerde kleurpositie hebt geïnstalleerd, dient u de cartridge op de juiste plaats te installeren en de printkop vervolgens verschillende malen te reinigen. (Raadpleeg**  *De printkop reinigen in bijlage B van de Gebruikershandleiding***.)**
- **Zodra een inktcartridge geopend is, moet hij in de machine geïnstalleerd worden en binnen zes maanden na de installatie worden opgebruikt. Gebruik ongeopende inktpatronen vóór de uiterste verbruiksdatum die op de doos vermeld staat.**
- **De inktcartridge NIET openmaken of ermee knoeien, want daardoor kan de cartridge inkt verliezen.**
- **De multifunctionele machines van Brother zijn ontworpen om te werken met inkt van een bepaalde specificatie en leveren optimale prestaties indien gebruikt met originele inktcartridges van Brother.**

**Brother kan deze optimale prestaties niet garanderen indien inkt of inktcartridges met andere specificaties gebruikt worden. Het gebruik van cartridges anders dan originele cartridges van Brother of het gebruik van cartridges die met inkt van andere merken zijn gevuld, wordt derhalve afgeraden op deze machine. Indien de printkop of andere delen van de machine beschadigd raken door het gebruik van producten die niet geschikt zijn voor deze machine, worden reparaties die hieruit voortvloeien niet door de garantie gedekt.**

### <span id="page-10-0"></span> **7 Afdrukkwaliteit controleren**

Nadat het reinigen voltooid is, wordt op het LCD-scherm het volgende weergegeven:

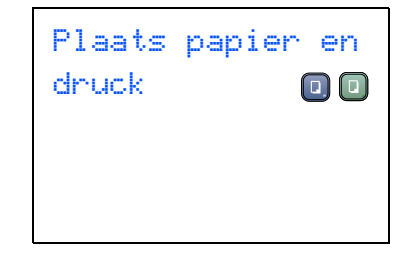

- 2 Controleer of er papier in de papierlade zit. Druk op **Kleur Start**. De machine drukt de testpagina af (alleen wanneer de inktcartridges voor de eerste keer worden geïnstalleerd).
- <span id="page-10-1"></span>**3** Controleer de kwaliteit van de vier kleurenblokken op de testpagina. (zwart/ geel/ cyaan/ magenta)

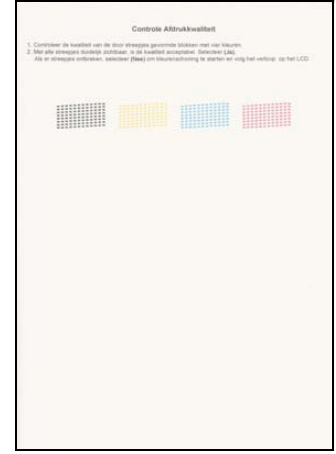

#### **Onjuiste configuratie**

**Raak het afgedrukte oppervlak van het papier niet aan vlak na het afdrukken omdat de inkt nog nat kan zijn en op uw vingers kan vlekken.**

#### **De machine installeren Stap 1**

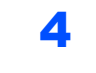

4 Op het LCD-scherm wordt het volgende weergegeven.

# Kwaliteit OK? Ja  $\rightarrow$  druk op  $\blacksquare$ Nee  $\rightarrow$  druk op

- 
- 5 Voer een van de volgende handelingen uit: Als alle lijnen duidelijk en zichtbaar zijn, drukt u op  $\boxed{+}$  (Ja) om de controle van de afdrukkwaliteit te voltooien.
	- Als er korte lijnen onderbreken, drukt u op  $\Box$  (Nee) om door te gaan naar [stap](#page-11-1) 7.

OK Niet OK

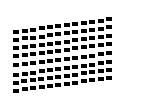

6 U wordt gevraagd of de afdrukkwaliteit voor zwart en kleur in orde is. Druk op  $\boxed{+}$  (Ja) of  $\Box$  (Nee).

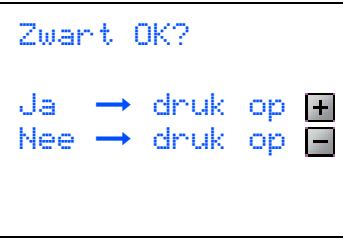

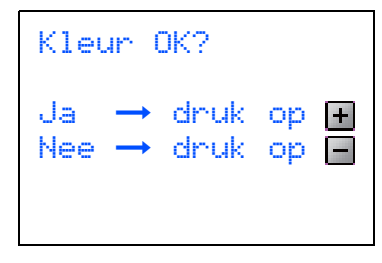

Nadat u op  $\boxed{+}$  (Ja) of  $\boxed{-}$  (Nee) voor zowel zwart als voor kleur hebt gedrukt, wordt op het LCD-scherm weergegeven:

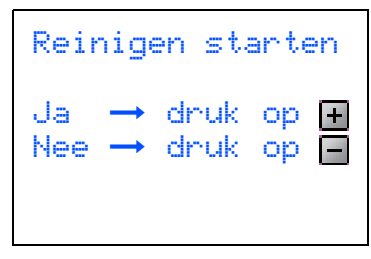

- <span id="page-11-1"></span>**7** Druk op  $\mathbf{H}$  (Ja) en de machine gaat de kleuren reinigen.
- 8 Druk op **Kleur Start** wanneer het reinigen is voltooid. De Testpagina Afdrukkwaliteit wordt nogmaals afgedrukt en u gaat terug naar [stap](#page-10-1) 3.

# <span id="page-11-0"></span> **8 Het contrast van het LCDscherm instellen**

U kunt het contrast van het LCD-scherm aanpassen, zodat de weergave duidelijker wordt. Als u het LCDscherm niet goed kunt lezen, kunt u proberen de contrastinstelling te wijzigen.

- 1 Druk op **Menu**.
- **2** Druk op  $\blacktriangle$  of  $\nabla$  om Standaardinst. te selecteren, en druk vervolgens op **OK**.
- $3$  Druk op  $\triangle$  of  $\nabla$  om LCD-Einstell. te selecteren, en druk vervolgens op **OK**.
- 4 Druk op ▲ of  $\blacktriangledown$  om LCD Contrast te selecteren, en druk vervolgens op **OK**.
- **5** Druk op  $\blacktriangle$  of  $\nabla$  om Licht of Donker te selecteren. Druk op **OK**.
- 6 Druk op **Stop/Eindigen**.

#### **Opmerking**

*U kunt ook de helling van het LCD-scherm instellen door dit op te tillen.*

# **De machine installeren**

#### <span id="page-12-1"></span><span id="page-12-0"></span> $\overline{1}$  Druk herhaaldelijk op  $\triangle$  om de twee cijfers van  **9 De datum en tijd instellen** het uur in 24-uursopmaak in te voeren, en druk  $vervolgens$  op  $\blacktriangleright$  voor de volgende. Door het instellen van de datum en tijd kan de Datum/Tijd machine de printkop regelmatig reinigen om de optimale afdrukkwaliteit te handhaven. De machine Tijd: kan hierdoor ook een naam geven aan bestanden die 15:XX zijn gemaakt door de functie Scannen naar kaart te gebruiken. 1 Druk op **Menu**. (Voor 3:00 P.M. voert u bijvoorbeeld **1 5** in.) Druk op ▲ of  $\nabla$  om Stand.instel. te selecteren en druk dan op **OK**. 8 Druk A herhaaldelijk om de laatste twee cijfers van het uur (in 24) in te voeren, en druk dan Druk op ▲ of ▼ om Datum/Tijd te selecteren **OK**. en druk dan op **OK**.  $\blacktriangle$  Druk  $\blacktriangle$  herhaaldelijk om de laatste twee cijfers Datum/Tijd van het jaar in te voeren, en druk dan **OK**. Tijd: 15:25 Datum/Tijd Jaar:20 06 (Voor 03:25:00 P.M. voert u bijvoorbeeld **1 5**, **25** in.) **Opmerking** (Voor 2006 voert u bijvoorbeeld **0 6** 2006 in.) *U kunt het cijfer snel verhogen of verminderen*   $\overline{\mathbf{5}}$  Druk  $\blacktriangle$  herhaaldelijk om de laatste twee cijfers *door te drukken op* ▲ *of* ▼. van de maand in te voeren, en druk dan **OK**. 9 Druk op **Stop/Eindigen**. Datum/Tijd **Opmerking** Maand: 03 *Indien u weer wilde beginnen, druk Stop/Eindigen om terug te gaan naar [stap](#page-12-1)* **1***. U kunt de huidige datum en tijd controleren*   $\mathbb{Q}$ (Voor Maart voert u bijvoorbeeld **0 3** in.) *door het rapport Gebruikersinstellingen af te drukken. (Zie 'Rapporten afdrukken' in*   $\bullet$  Druk  $\blacktriangle$  herhaaldelijk om de laatste twee cijfers *hoofdstuk 1 van de Gebruikershandleiding.)* van de dag in te voeren, en druk dan **OK**. Datum/Tijd **Ga nu naar** Dag: Ga naar *[MFL- Pro Suite 'op de meegeleverde](#page-13-0)  [cd-rom'](#page-13-0)* op de volgende pagina om de drivers 01 te installeren.

(Voor de eerste dag van de maand voert u

bijvoorbeeld **0 1** in.)

# <span id="page-13-1"></span><span id="page-13-0"></span>**<sup>1</sup> MFL- Pro Suite 'op de meegeleverde cd-rom'**

# **Windows®**

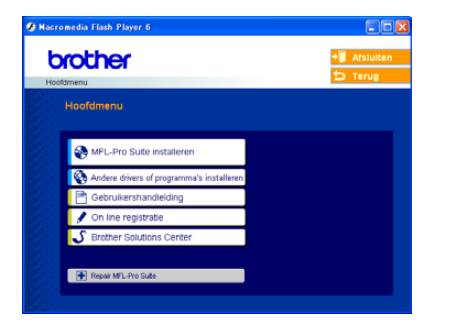

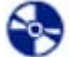

#### **MFL-Pro Suite installeren**

U kunt de software voor MFL-Pro Suite en multifunctionele drivers installeren.

### **Andere drivers of programma's installeren**

U kunt andere hulpprogramma's voor MFL-Pro Suite installeren, zonder PaperPort® SE installeren of alleen de printerdriver installeren.

#### **Gebruikershandleiding**

Bekijk de Softwarehandleiding en

Netwerkhandleiding (alleen DCP-540CN) in HTMLformaat. De software- en netwerkhandleiding bevatten instructies voor de functies die beschikbaar zijn bij aansluiting op een computer. (bv. afdrukken, scannen en details betr. netwerkgebruik).

#### **On line registratie**

Voor het snel registreren van uw machine wordt u doorverwezen naar de registratiepagina voor Brotherproducten.

#### **Brother Solutions Center**

U kunt naar het Brother Solutions Center, een website waar u informatie vindt over uw Brotherproduct, zoals veelgestelde vragen, gebruikershandleidingen, driverupdates en tips voor het gebruik van uw machine, surfen.

#### **Repair MFL-Pro Suite (alleen USB)**

Als er tijdens de installatie van MFL-Pro Suite fouten optreden, kunt u deze functie gebruiken om de software automatisch te herstellen en om MFL-Pro Suite opnieuw te installeren.

# **Opmerking**

*MFL-Pro Suite sluit de Printer Driver, Scanner Driver, Brother ControlCenter3, ScanSoft® PaperPort® SE, ScanSoft® met OCR en* 

#### *True Type® fonts in.*

*PaperPort® SE is een applicatie voor het beheren van documenten en voor het weergeven van gescande documenten.* 

# **Macintosh®**

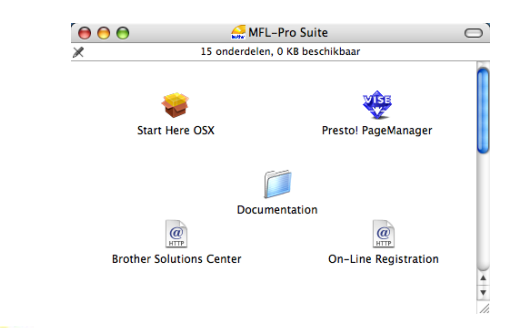

### **Start Here OSX**

U kunt de MFL-Pro Suite-software met de printerdriver, scannerdriver en Brother

ControlCenter2 voor Mac OS® 10.2.4 of hoger installeren.

#### **Presto! PageManager**

U kunt ook Presto!® installeren PageManager® installeren om OCR-capaciteit toe te voegen aan het Brother ControlCenter2 en eenvoudig foto's en documenten scannen, gezamenlijk gebruiken en ordenen.

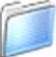

#### **Documentation**

Bekijk de Softwarehandleiding en Netwerkhandleiding (alleen DCP-540CN) in HTMLformaat. De software- en netwerkhandleiding bevatten instructies voor de functies die beschikbaar zijn bij aansluiting op een computer. (bv. afdrukken, scannen en details betr. netwerkgebruik).

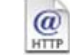

#### **Brother Solutions Center**

U kunt naar het Brother Solutions Center, een website waar u informatie vindt over uw Brotherproduct, zoals veelgestelde vragen, gebruikershandleidingen, driverupdates en tips voor het gebruik van uw machine, surfen.

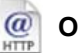

#### **On-Line Registration**

Voor het snel registreren van uw machine wordt u doorverwezen naar de registratiepagina voor Brotherproducten.

### **Het stuurprogramma en software installeren Stap 2**

Volg de instructies op deze pagina die betrekking hebben op uw besturingssysteem en uw aansluiting. Voor de nieuwste drivers en documentatie en voor de beste oplossing voor uw problemen of vragen, heeft u vanaf uw driver direct toegang tot het Brother Solutions Center of kunt u de website raadplegen op <http://solutions.brother.com>.

# **Windows®**

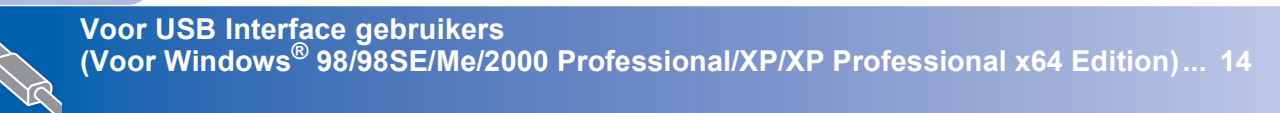

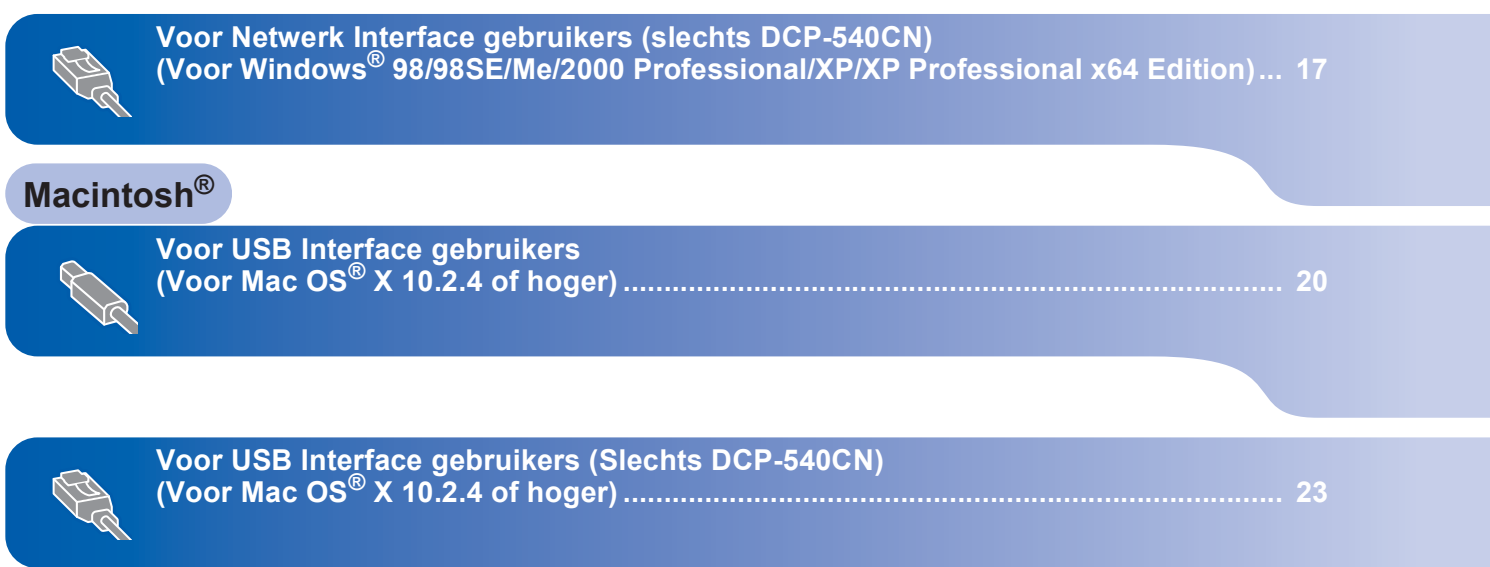

# **Windows ® USB**

# <span id="page-15-1"></span><span id="page-15-0"></span>**<sup>1</sup> Voor USB Interface gebruikers (Voor Windows® 98/98SE/Me/2000 Professional/XP/ XP Professional x64 Edition)**

### **Belangrijk**

**Zorg dat u de instructies in stap 1** *[De machine](#page-5-0)  installeren* **[op pagina 4 - 11](#page-5-0) hebt uitgevoerd.**

### **Opmerking**

- *Sluit alle andere programma's voordat u MFL-Pro Suite installeert.*
- *Zorg dat er geen Geheugenkaarten in het station van de machine zijn geplaatst.*
- 1 Haal de stekker van de machine uit het stopcontact en uit uw computer wanneer u reeds een interfacekabel hebt aangesloten.

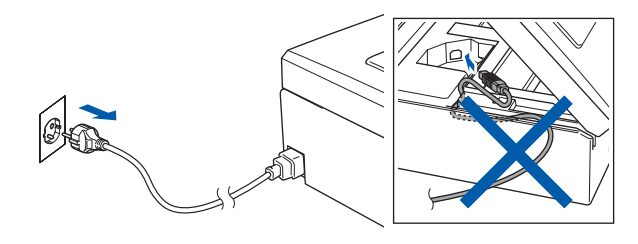

- 2 Zet de computer aan. (Bij Windows® 2000 Professional/XP/ XP Professional x64 Edition, moet u als beheerder zijn aangemeld.)
- **3** Plaats de meegeleverde cd-rom in uw cdromstation. Als het venster met de modelnaam wordt weergegeven, kiest u uw machine. Als het scherm met de taal verschijnt, kiest u de gewenste taal.

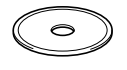

<span id="page-15-2"></span>**4** Het hoofdmenu van de cd-rom wordt geopend. Klik **MFL-Pro Suite installeren**.

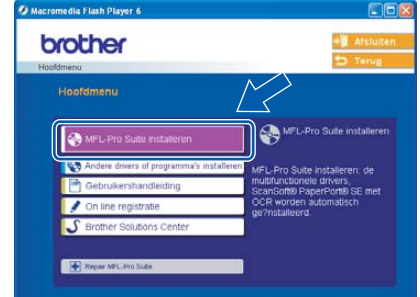

# **Opmerking**

- *Als dit venster niet wordt geopend, gebruikt u Windows® Verkenner om het programma setup.exe uit te voeren vanuit de hoofdmap van de Brother-cd-rom.*
- *• Wanneer u Windows® 2000 Professional gebruikt en Service Pack 3 (SP3) of hoger niet hebt geïnstalleerd:*

*Als u via uw computer toegang wilt krijgen tot de functies van PhotoCapture Center™, moet u* 

*waarschijnlijk eerst een Windows® 2000-update installeren.*

*De Windows® 2000-update is inbegrepen bij het installatieprogramma van MFL-Pro Suite. Volg de onderstaande stappen om de update te installeren:*

*1 Klik op OK om de Windows®-updates te installeren.*

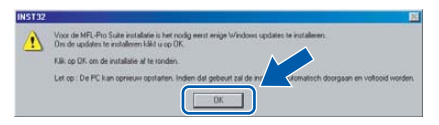

- *2 Klik op OK om uw computer opnieuw op te starten wanneer u hierom wordt verzocht.*
- *3 Nadat de computer opnieuw is opgestart, wordt de installatie van MFL-Pro Suite automatisch voortgezet.*

*Als de installatie niet automatisch wordt voortgezet, opent u het hoofdmenu opnieuw door de cd-rom uit te werpen en weer in de computer te plaatsen of door in de hoofdmap te dubbelklikken op het programma setup.exe, waarna u verdergaat vanaf [stap](#page-15-2)* 4 *om MFL-Pro Suite te installeren.*

 $\overline{\mathbf{5}}$  Na het lezen en accepteren van het ScanSoft® PaperPort® SE License Overeenkomst, klik **Ja**.

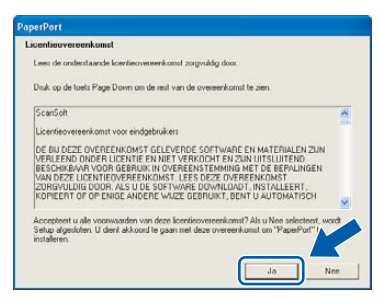

- 6 De installatie van PaperPort® SE begint automatisch en daarna wordt MFL-Pro Suite geïnstalleerd.
- 7 Wanneer het venster met de softwarelicentieovereenkomst voor Brother MFL-Pro Suite wordt geopend, klikt u op **Ja** als u akkoord gaat met de voorwaarden van de softwarelicentieovereenkomst.

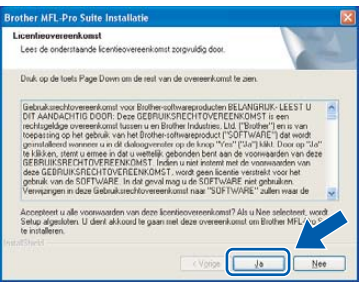

8 Kies **Standaard** (DCP-330C) of **Lokale verbinding** (DCP-540CN), en klik dan **Volgende**. De installatie wordt voortgezet.

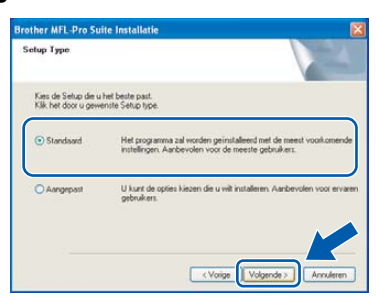

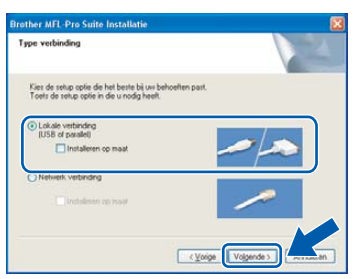

- - 9 Wanneer dit venster verschijnt, gaat u naar de volgende stap.

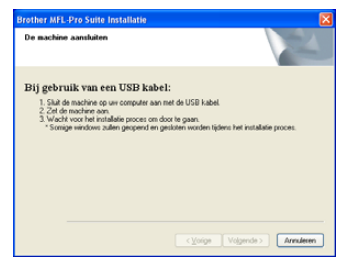

10 Gebruik beide handen, gebruik de plastic lusjes aan beide kanten van de machine om de scanner deksel op te heffen tot het veilig in de open positie sluit.

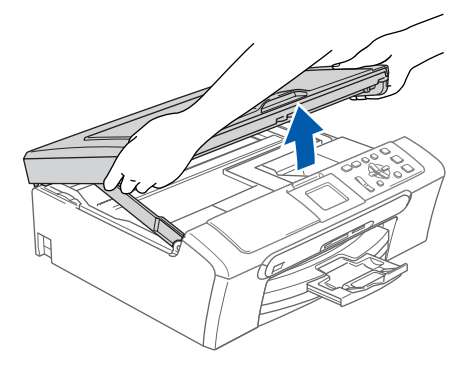

11 Sluit de USB-kabel aan op het USB-contact dat is gemarkeerd met het symbool  $\left[\frac{1}{2}\right]$ . Zoals getoond, vindt u de USB poort binnen in de machine aan de rechter kant

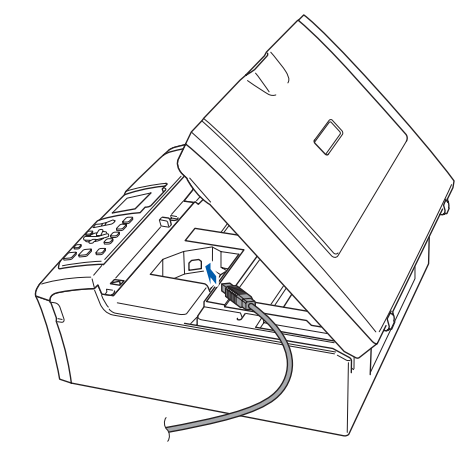

12 Leid de USB-kabel voorzichtig in de goot die via een bocht naar de achterkant van de machine loopt, zoals hieronder aangegeven.

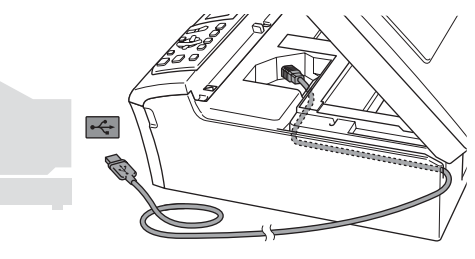

# **Het stuurprogramma en software installeren**

**Stap 2**

#### **Onjuiste configuratie**

- **Sluit de machine NIET aan op een USB-poort op een toetsenbord of een USB-hub zonder voeding. Brother adviseert u de machine direct op uw computer aan te sluiten.**
- **Zorg dat de kabel geen belemmering vormt voor het sluiten van het deksel; anders zou er een fout kunnen optreden.**
- 13 Til het scannerdeksel op om de vergrendeling los te maken  $((1))$ . Druk de steun van het scannerdeksel voorzichtig naar beneden (2) en sluit het scannerdeksel ((3)).

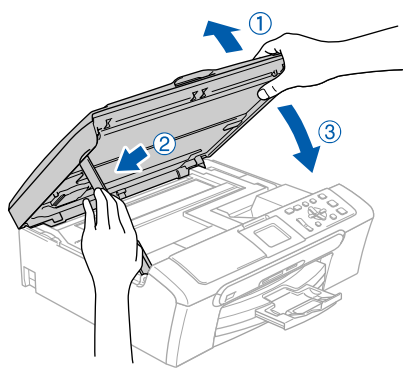

14 Zet de machine aan door de stekker in het stopcontact te steken.

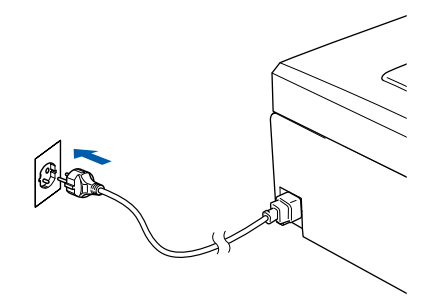

De installatie van de Brother-drivers start automatisch. De installatievensters worden één voor één geopend. **Het openen van alle vensters neemt een paar seconden in beslag.**

#### **Onjuiste configuratie**

**Probeer NIET de vensters te annuleren tijdens de installatie.**

15 Wanneer het venster On line registratie verschijnt, selecteert u de gewenste optie en volgt u de instructies op het scherm-.

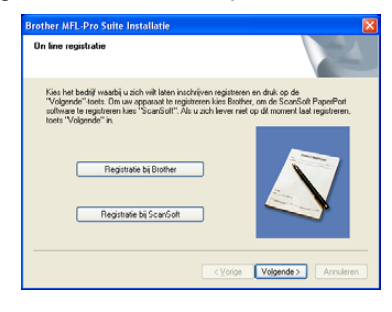

16 Klik op **Voltooien** om de computer opnieuw op te starten.

(Wanneer u een computer met Windows® 2000 Professional/XP/XP Professional x64 Edition opnieuw opstart, dient u als beheerder te zijn aangemeld.)

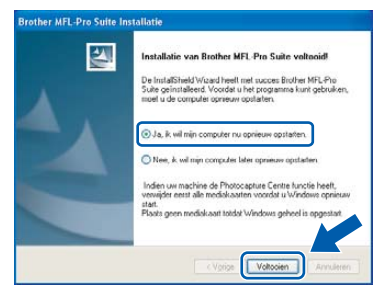

### **Opmerking**

*Nadat de computer opnieuw is opgestart, wordt er automatisch een installatiediagnose uitgevoerd. Als de installatie niet is gelukt, worden de resultaten van de installatie in een venster getoond. Als bij de diagnose een fout wordt geconstateerd, volgt u de instructies op het scherm of raadpleegt u de on line Help en veelgestelde vragen in Start/Alle programma's (Programma's)/ Brother/DCP-XXXX.*

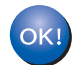

#### **De MFLPro Suite is geïnstalleerd en de installatie is nu voltooid.**

### **Opmerking**

*MFL-Pro Suite sluit de Printer Driver, Scanner Driver, Brother ControlCenter3, ScanSoft® PaperPort® SE, ScanSoft® met OCR en True Type® fonts in.*

*PaperPort® SE is een applicatie voor het beheren van documenten en voor het weergeven van gescande documenten.* 

# <span id="page-18-0"></span>**<sup>2</sup> Voor Netwerk Interface gebruikers (slechts DCP-540CN) (Voor Windows® 98/98SE/Me/2000 Professional/XP/ XP Professional x64 Edition)**

#### **Belangrijk**

**Zorg dat u de instructies in stap 1** *[De machine](#page-5-0)  installeren* **[op pagina 4 - 11](#page-5-0) hebt uitgevoerd.**

- 1 Haal de stekker van de machine uit het stopcontact.
- 2 Gebruik beide handen, gebruik de plastic lusjes aan beide kanten van de machine om de scanner deksel op te heffen tot het veilig in de open positie sluit.

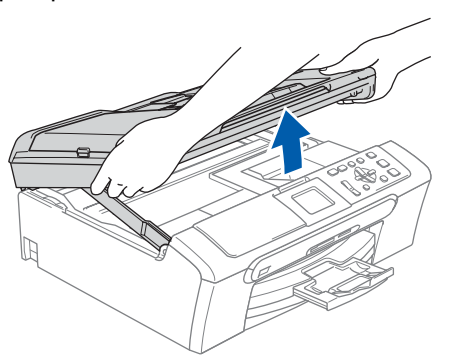

3 Sluit de netwerkkabel aan op het LAN-contact dat is gemarkeerd met het symbool **. Zoals** getoond, vindt u de LAN poort binnen in de machine aan de linker kant

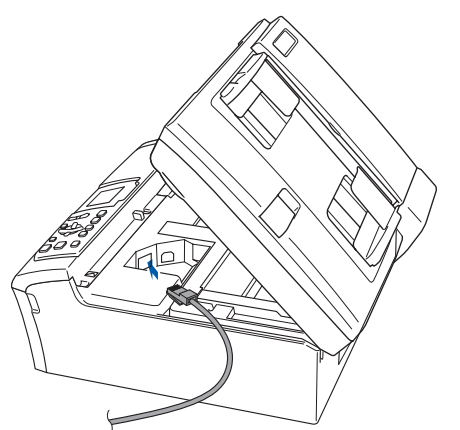

Leid de netwerkkabel voorzichtig in de goot die via een bocht naar de achterkant van de machine loopt, zoals hieronder aangegeven. Sluit vervolgens de kabel op het netwerk aan.

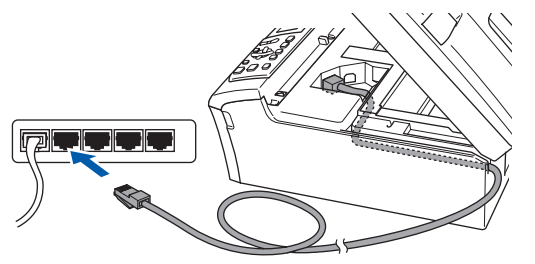

#### **Onjuiste configuratie**

**Zorg dat de kabel geen belemmering vormt voor het sluiten van het deksel; anders zou er een fout kunnen optreden.**

#### **Opmerking**

*Bij gebruik van zowel USB- als LAN-kabels, beide kabels door de goot leiden , met de ene bovenop de andere.*

**5** Til het scannerdeksel op om de vergrendeling los te maken  $(1)$ ). Druk de steun van het scannerdeksel

voorzichtig naar beneden (2) en sluit het scannerdeksel (3).

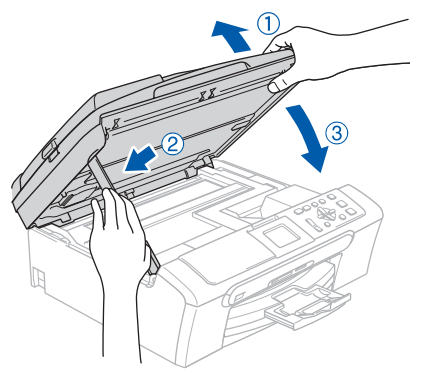

**6** Zet de machine aan door de stekker in het stopcontact te steken.

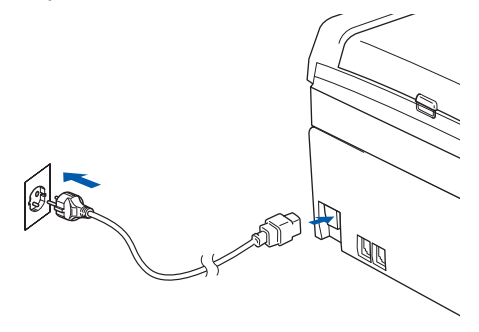

# **Het stuurprogramma en software installeren Stap 2 Windows®**

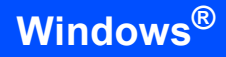

7 Zet de computer aan. (Bij Windows® 2000 Professional/XP/ XP Professional x64 Edition, moet u als

beheerder zijn aangemeld.) Sluit alle actieve toepassingen voor u MFL-Pro Suite installeert.

# **Opmerking**

*Vóór de installatie moet u eventuele persoonlijke firewall-software uitschakelen. Als u zeker weet dat de printer na de installatie werkt, kunt u de persoonlijke firewall-software opnieuw inschakelen.*

8 Plaats de meegeleverde cd-rom in uw cdromstation. Als het venster met de modelnaam wordt weergegeven, kiest u uw machine. Als het scherm met de taal verschijnt, kiest u de gewenste taal.

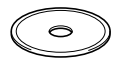

<span id="page-19-0"></span>9 Het hoofdmenu van de cd-rom wordt geopend. Klik **MFL-Pro Suite installeren**.

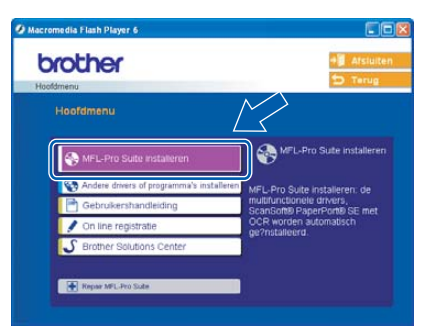

# **Opmerking**

- *Als dit venster niet wordt geopend, gebruikt u Windows® Verkenner om het programma setup.exe uit te voeren vanuit de hoofdmap van de Brother-cd-rom.*
- *Wanneer het volgende scherm wordt weergegeven, klikt u op OK om de Windows® updates te installeren. Nadat de updates zijn geïnstalleerd wordt uw pc mogelijk opnieuw opgestart. De installatie wordt vervolgens automatisch voortgezet.*

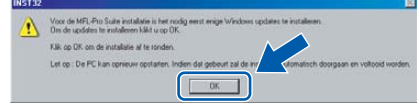

*Als de installatie niet automatisch wordt voortgezet, opent u het hoofdmenu opnieuw door de cd-rom uit te werpen en weer in de computer te plaatsen of door in de hoofdmap te dubbelklikken op het programma setup.exe, waarna u verdergaat vanaf [stap](#page-19-0)* 9 *om MFL-Pro Suite te installeren.*

10 Na het lezen en accepteren van het ScanSoft® PaperPort® SE License Overeenkomst, klik **Ja**.

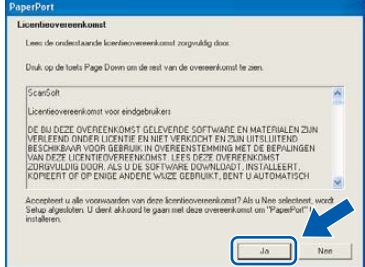

- 11 De installatie van PaperPort® SE wordt automatisch gestart en vervolgens wordt MFL-Pro Suite geïnstalleerd.
- 12 Wanneer het venster met de softwarelicentieovereenkomst voor Brother MFL-Pro Suite wordt geopend, klikt u op **Ja** als u akkoord gaat met de voorwaarden van de softwarelicentieovereenkomst.

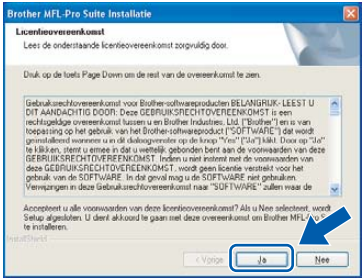

13 Selecteer **Netwerk verbinding**, en klik vervolgens op **Volgende**.

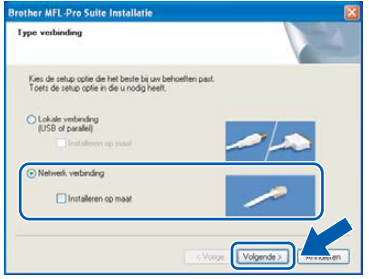

14 De installatie van de Brother-drivers start automatisch. De installatieschermen worden na elkaar weergegeven. **U zult een paar seconden moeten wachten voordat alle schermen worden geopend.**

#### **Onjuiste configuratie**

**Probeer NIET de vensters te annuleren tijdens de installatie.**

**®**

15 Als de machine is geconfigureerd voor uw netwerk, selecteert u de machine uit de lijst en klikt u op **Volgende**.

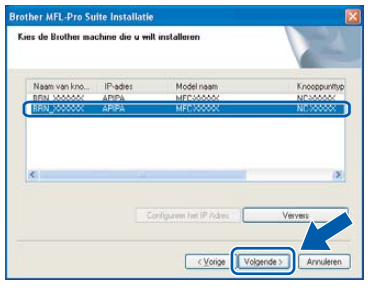

# **Opmerking**

*Als er slechts één machine op het netwerk is aangesloten, wordt dit venster niet weergegeven en wordt de desbetreffende machine automatisch geselecteerd.*

16 Als de machine nog niet voor gebruik op uw netwerk is geconfigureerd, verschijnt het volgende venster.

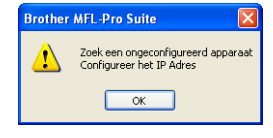

#### Klik **OK**.

Het volgende **Configureer het IP Adres** venster wordt weergegeven. Voer een IPadres voor uw machine in, dat geschikt is voor uw netwerk, door de instructies op het scherm te volgen.

17 Wanneer het venster On line registratie voor Brother en ScanSoft verschijnt, selecteert u de gewenste optie en volgt u de instructies op het scherm.

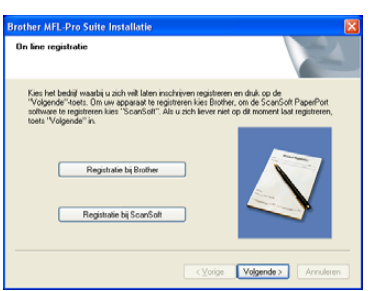

18 Klik op **Voltooien** om de computer opnieuw op te starten.

> (Bij Windows® 2000 Professional/XP/ XP Professional x64 Edition, moet u als beheerder zijn aangemeld.)

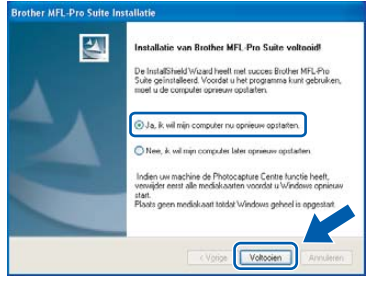

### **Opmerking**

*Nadat de computer opnieuw is opgestart, wordt er automatisch een installatiediagnose uitgevoerd. Als de installatie niet is gelukt, worden de resultaten van de installatie in een venster getoond. Als bij de diagnose een fout wordt geconstateerd, volgt u de instructies op het scherm of raadpleegt u de on line Help en veelgestelde vragen in* 

*Start/Alle programma's (Programma's)/ Brother/DCP-XXXX.*

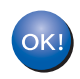

**De MFL-Pro Suite is geïnstalleerd en de installatie is nu voltooid.**

#### **Opmerking**

*MFL-Pro Suite sluit deNetwork Printer Driver, Network Scanner Driver, Brother ControlCenter3, ScanSoft® PaperPort® SE, ScanSoft met OCR en True Type® fonts in.*

*PaperPort® SE is een applicatie voor het beheren van documenten en voor het weergeven van gescande documenten.* 

# <span id="page-21-0"></span>**<sup>3</sup> Voor USB Interface gebruikers (Voor Mac OS® X 10.2.4 of hoger)**

#### **Belangrijk**

**Zorg dat u de instructies in stap 1** *[De machine](#page-5-0)  installeren* **[op pagina 4 - 11](#page-5-0) hebt uitgevoerd.**

#### **Opmerking**

*Als u Mac OS® X 10.2.0 tot en met 10.2.3 gebruikt, moet u upgraden naar Mac OS® X 10.2.4 of recenter. (Voor de meest recente informatie over Mac OS® X kunt u terecht op [http//solutions.brother.com](http://solutions.brother.com))*

**Macintosh ® USB**

Gebruik beide handen, gebruik de plastic lusjes aan beide kanten van de machine om de scanner deksel op te heffen tot het veilig in de open positie sluit.

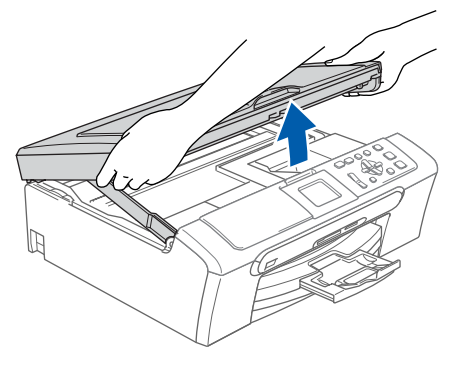

2 Sluit de USB-kabel aan op het USB-contact dat is gemarkeerd met het symbool  $\left[\frac{1}{2}\right]$ . Zoals getoond, vindt u de USB poort binnen in de machine aan de rechter kant.

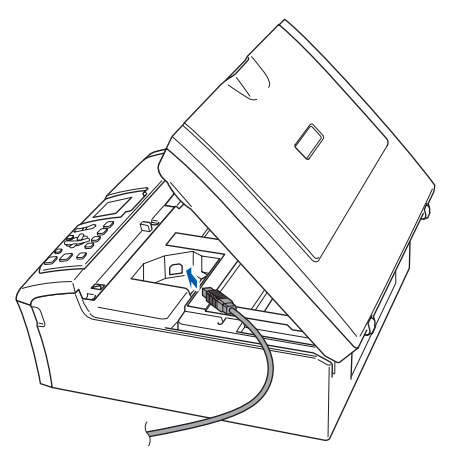

**3** Leid de USB-kabel voorzichtig in de goot die via een bocht naar de achterkant van de machine loopt, zoals hieronder aangegeven.

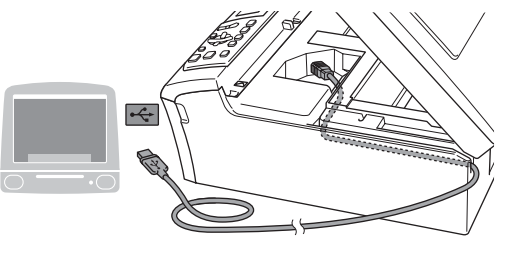

### **Onjuiste configuratie**

- **Sluit de machine NIET aan op een USB-poort op een toetsenbord of een USB-hub zonder voeding. Brother adviseert u de machine direct op uw computer aan te sluiten.**
- **Zorg dat de kabel geen belemmering vormt voor het sluiten van het deksel; anders zou er een fout kunnen optreden.**

**4** Til het scannerdeksel op om de vergrendeling los te maken  $(1)$ ). Druk de steun van het scannerdeksel voorzichtig naar beneden  $(2)$ ) en sluit het

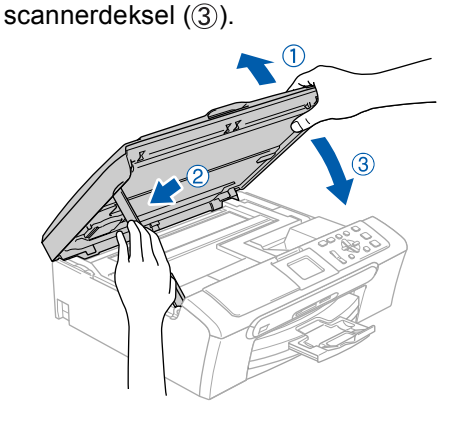

### **Opmerking**

*Zorg dat de machine wordt aangezet door het stroomsnoer aan te sluiten.*

- $\overline{5}$  Zet de Macintosh<sup>®</sup> aan.
- 6 Plaats de meegeleverde cd-rom in uw cdromstation.

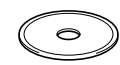

**7** Dubbel klik de **Start Here OSX** ikoon om the installeren.

Volg de instructies op uw scherm.

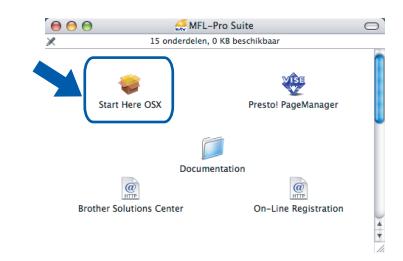

# **Opmerking**

*Het openen van alle vensters neemt een paar seconden in beslag. Na het installeren, zal de computer automatisch opstarten.* 

8 De Brother software zal zoeken naar de Brother apparaten. De volgende scherm wordt getoond.

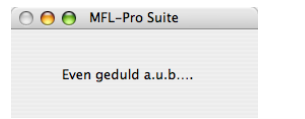

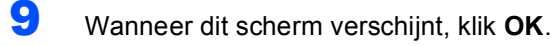

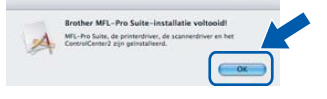

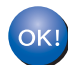

**Voor Mac OS® X 10.3.x of hoger gebruikers: MFL-Pro Suite, de Brother-printerdriver en -scannerdriver en Brother ControlCenter2 zijn geïnstalleerd en de** 

**installatie is nu voltooid. Ga naar [stap 14.](#page-23-0)**

10 Voor Mac OS® X 10.2.4 tot 10.2.8 gebruikers: Klik **Voeg toe**.

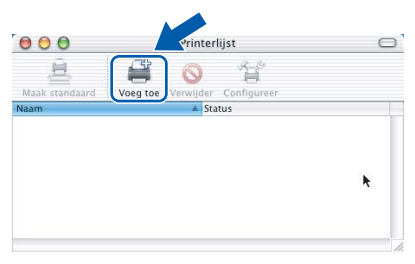

#### 11 Kies **USB**.

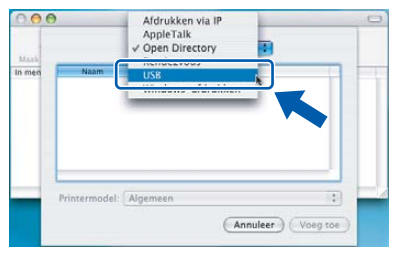

12 Selecteer **DCP-XXXX** (waarbij XXXX voor de naam van uw model staat) en klik op **Voeg toe**

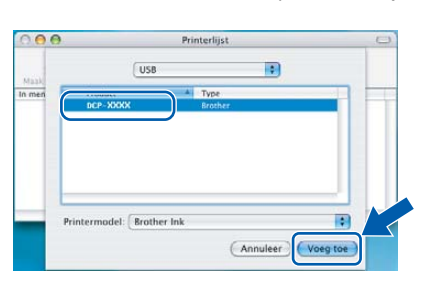

13 Klik op **Afdrukbeheer**, dan **Stop 'Afdrukbeheer'**.

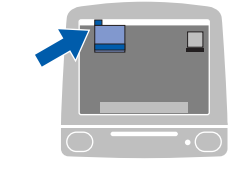

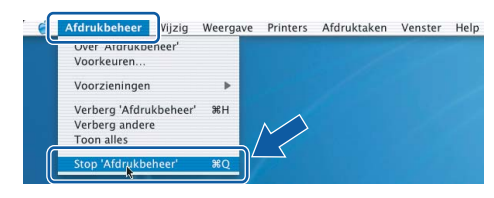

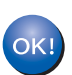

**MFL-Pro Suite, de Brother-printerdriver en -scannerdriver en Brother ControlCenter2 zijn geïnstalleerd en de installatie is nu voltooid.**

**Macintosh**

**USB**

**®**

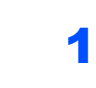

<span id="page-23-0"></span>14 Om Presto!® PageManager® te installeren, klikt u op het pictogram **Presto! PageManager** en volgt u de instructies op het scherm.

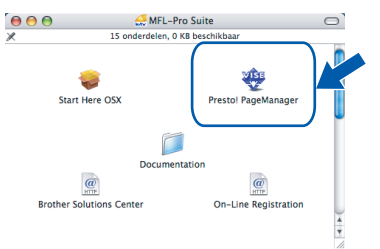

# **Opmerking**

*Door Presto!® PageManager® te installeren voegt u OCR-functionaliteit aan Brother ControlCenter2 toe. U kunt eenvoudig foto's en documenten scannen, delen en ordenen met* 

*Presto!® PageManager®.*

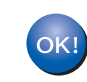

**Presto!® PageManager® is geïnstalleerd en de installatie is nu voltooid.**

<span id="page-24-0"></span>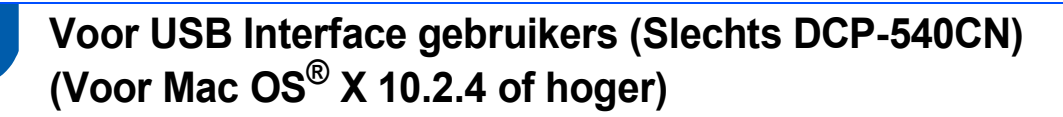

#### **Belangrijk**

**Zorg dat u de instructies in stap 1** *[De machine](#page-5-0)  installeren* **[op pagina 4 - 11](#page-5-0) hebt uitgevoerd.**

Gebruik beide handen, gebruik de plastic lusjes aan beide kanten van de machine om de scanner deksel op te heffen tot het veilig in de open positie sluit.

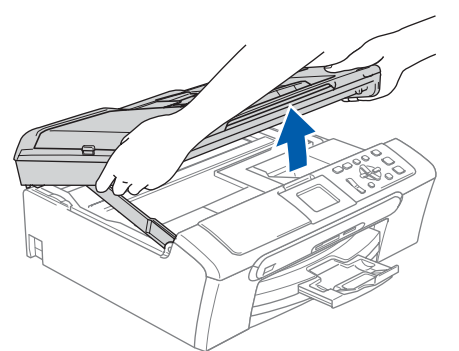

2 Sluit de netwerkkabel aan op het LAN-contact, dat is gemarkeerd met het symbool **.......** Zoals getoond, vindt u de LAN poort binnen in de machine aan de linker kant.

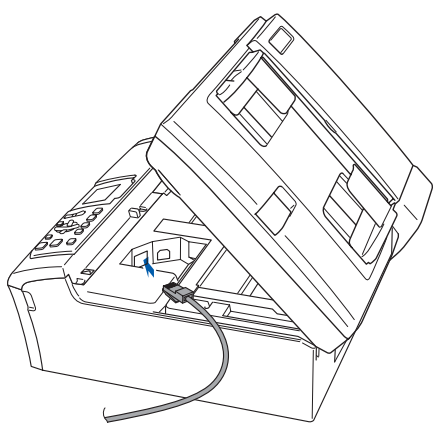

 $\overline{\mathbf{3}}$  Leid de netwerkkabel voorzichtig in de goot die via een bocht naar de achterkant van de machine loopt, zoals hieronder aangegeven. Sluit vervolgens de kabel op het netwerk aan.

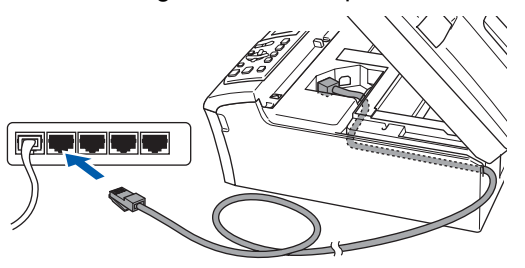

#### **Onjuiste configuratie**

**Zorg dat de kabel geen belemmering vormt voor het sluiten van het deksel; anders zou er een fout kunnen optreden.**

#### **Opmerking**

*Bij gebruik van zowel USB- als LAN-kabels, beide kabels door de goot leiden , met de ene bovenop de andere.*

**4** Til het scannerdeksel op om de vergrendeling los te maken  $($  $($  $)$ ).

Druk de steun van het scannerdeksel voorzichtig naar beneden (2) en sluit het scannerdeksel (3).

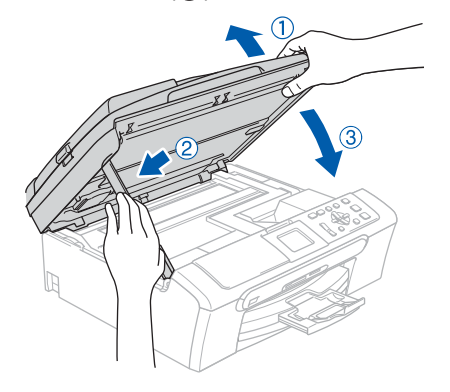

### **Opmerking**

*Zorg dat de machine wordt aangezet door het stroomsnoer aan te sluiten.*

- $\overline{\mathbf{5}}$  Zet de Macintosh<sup>®</sup> aan.
- **6** Plaats de meegeleverde cd-rom in uw cdromstation.

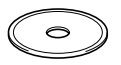

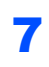

7 Dubbel klik de **Start Here OSX** ikoon om the installeren.

Volg de instructies op uw scherm.

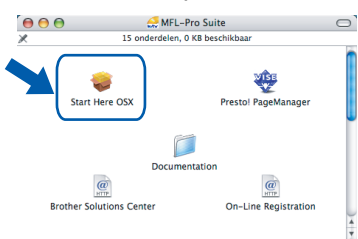

Het openen van alle vensters neemt een paar seconden in beslag. Na het installeren, zal de computer automatisch opstarten.

- **Opmerking**
- *Als de machine is geconfigureerd voor uw netwerk, selecteert u de machine uit de lijst en klikt u op OK. Als er slechts één machine op het netwerk is aangesloten, wordt dit venster niet weergegeven en wordt de desbetreffende machine automatisch geselecteerd. Ga naar [stap](#page-25-1)* **8***.*

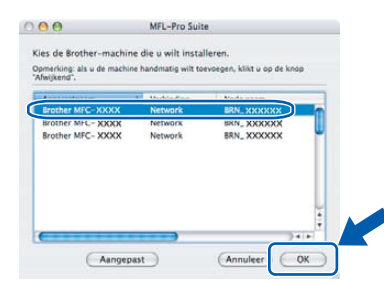

*• Als dit scherm verschijnt, klikt u op OK.*

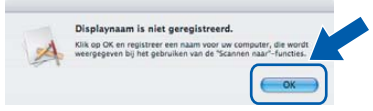

*• Voer een naam voor uw Macintosh® in Display naam tot en met 15 karakters lang en klik OK.*

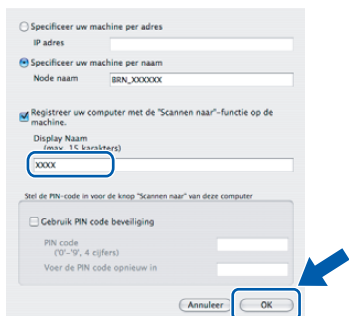

- *Indien u de Scan toets van de machine wilde gebruiken over de netwerk moet u de Registreer uw computer met de "Scannen naar" functies op de machine vakje kiezen (aanyinken).*
- *De naam die u hier invoert, wordt weergegeven op het LCD-scherm van de machine wanneer u op de toets Scannen drukt en een scanoptie kiest. (Voor meer informatie over Netwerk Sanning, zie Softwarehandleiding op de CD-ROM.)*

<span id="page-25-1"></span>8 De Brother software zal zoeken naar de Brother apparaten. De volgende scherm wordt getoond.

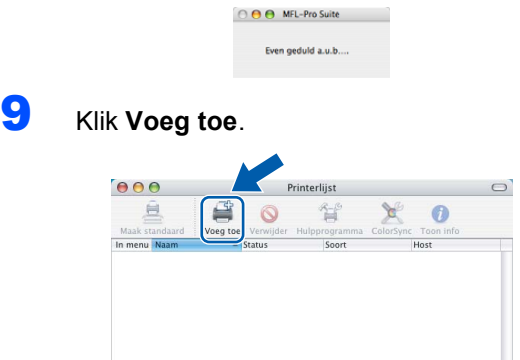

# **Opmerking**

*Ga naar [stap](#page-25-0)* **12** *wanneer u Mac OS® X 10.4 gebruikt.*

**10** Voor Mac  $OS^{\circledR}$  X 10.2.4 tot 10.3.x gebruikers: Kies de hieronder aangegeven optie.

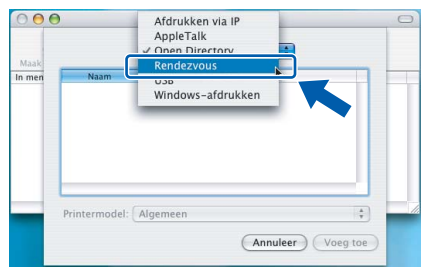

11 Selecteer **DCP-XXXX** (waarbij XXXX voor de naam van uw model staat) en klik op **Voeg toe**

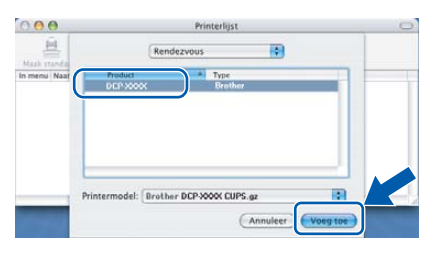

<span id="page-25-0"></span>12 Voor Mac OS® X 10.4 gebruikers: Selecteer **DCP-XXXX** (waarbij XXXX voor de naam van uw model staat) en klik op **Voeg toe**.

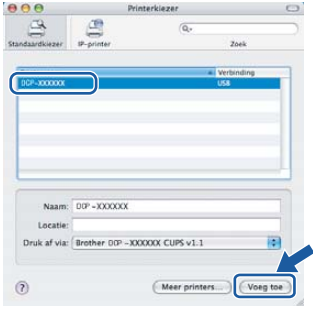

**Macintosh®**

#### 13 Klik op **Printerconfuguratie**, dan **Stop Printerconfiguratie**.

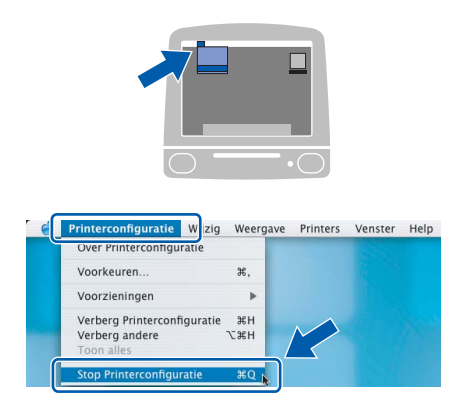

### **Opmerking**

*Voor Mac OS® X 10.2.x tot 10.2.8 gebruikers, klik Afdrukbeheer, dan Stop 'Afdrukbeheer'.*

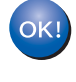

**MFL-Pro Suite, de Brother-printerdriver en -scannerdriver en Brother ControlCenter2 zijn geïnstalleerd en de installatie is nu voltooid.**

14 Om Presto!<sup>®</sup> PageManager<sup>®</sup> te installeren, klikt u op het pictogram **Presto! PageManager** en volgt u de instructies op het scherm.

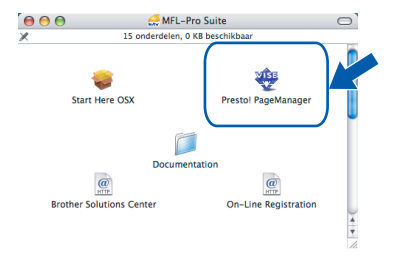

# **Opmerking**

*Door Presto!® PageManager® te installeren voegt u OCR-functionaliteit aan Brother ControlCenter2 toe. U kunt eenvoudig foto's en documenten scannen, delen en ordenen met Presto!® PageManager®.*

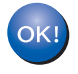

**Presto!® PageManager® is geïnstalleerd en de installatie is nu voltooid.**

# **Voor netwerkgebruikers**

# <span id="page-27-1"></span><span id="page-27-0"></span>**<sup>1</sup> Configuratiehulpprogramma BRAdmin Professional (voor Windows® gebruikers)**

Het configuratiehulpprogramma BRAdmin Professional voor Windows<sup>®</sup> is ontworpen om de apparaten / te beheren die via een Local Area Network (LAN-omgeving) zijn aangesloten op uw Brother-netwerk, zoals multifunctionele netwerkapparaten en/of netwerkprinters. BRAdmin Professional kan ook worden gebruikt om apparaten van andere producenten te beheren die SNMP (Simple Network Management Protocol) ondersteunen. Voor meer informatie over BRAdmin Professional, ga naar<http://solutions.brother.com>.

#### <span id="page-27-2"></span>**Het configuratiehulpprogramma BRAdmin Professional installeren**

**1** Plaats de meegeleverde cd-rom in uw cdromstation. Het beginscherm wordt automatisch weergegeven. Volg de instructies op uw scherm.

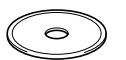

2 Klik **Andere drivers of programma's installeren** op het menu scherm.

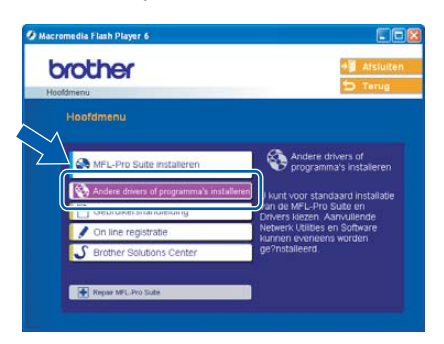

3 Klik op **BRAdmin Professional** en volg de instructies op het scherm.

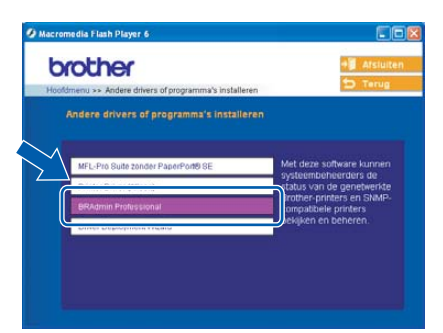

<span id="page-27-3"></span>**Het IP-adres, het subnetmasker en de gateway instellen met BRAdmin Professional** 

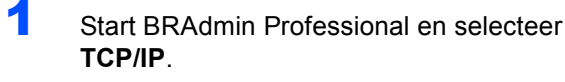

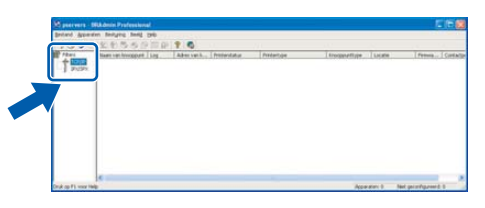

2 Klik op **Apparaten**, dan **Actieve apparaten zoeken**. BRAdmin zoekt automatisch naar nieuwe apparaten.

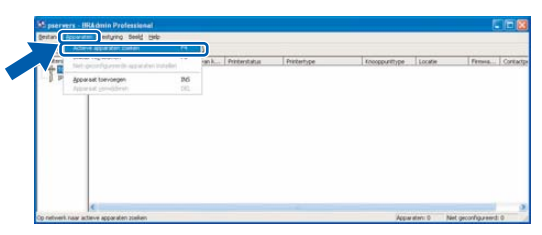

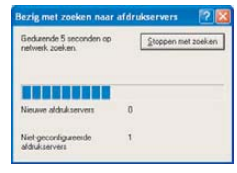

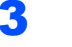

Dubbelklik op het nieuwe apparaat.

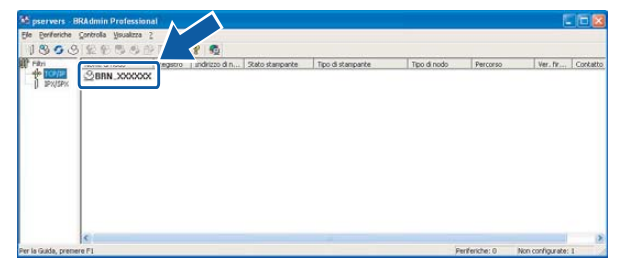

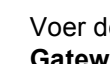

4 Voer de **IP-adres**, **Subnetmasker** en **Gateway** in, en klik dan **OK**.

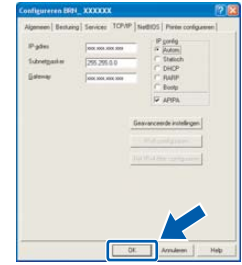

**5** De adresgegevens voor de machine worden opgeslagen.

#### **Opmerking**

*U kunt een wachtwoord instellen via het hulpprogramma BRAdmin Professional. (Zie de netwerkhandleiding op de cd-rom voor verdere informatie.)*

# <span id="page-28-0"></span>**<sup>2</sup> BRAdmin Light configuratiehulpprogramma (Voor Mac OS® X gebruikers)**

De Brother BRAdmin Light software is een Java™ toepassing die ontworpen is voor de Apple Mac OS<sup>®</sup> X toepassing Het ondersteunt enkele eigenschappen van de Windows BRAdmin Professionele software. Bijvoorbeeld, door de BRAdmin Light software te gebruiken, kunt u netwerk instellingen wijzigen op de Brother network printers en multifunctionele apparaten. De BRAdmin Light software wordt automatisch geïnstalleerd wanneer tijdens de installatie van MFL-Pro Suite. Verwijs alstublieft naar de driver and software in deze Quick Setup Gids indien u de MFL-Pro Suite niet heeft geïnstalleerd. Voor meer informatie over BRAdmin Light, ga naar <http://solutions.brother.com>.

#### <span id="page-28-1"></span>**Het IP-adres, het subnetmasker en de gateway instellen met BRAdmin Light**

### **Opmerking**

*Indien u een DHCP/BOOTP/RARP server in u netwerk heeft, hoeft u de volgende niet uit te voeren. De print server zal automatisch een eigen IP adres toegewezen krijgen. Maak zeker u heeft versie 1.4.1\_07 of hoger van de Java™ client sotware op uw computer geïnstalleerd.*

1 Dubbel klik de **Macintosh HD** pictogram op uw desktop.

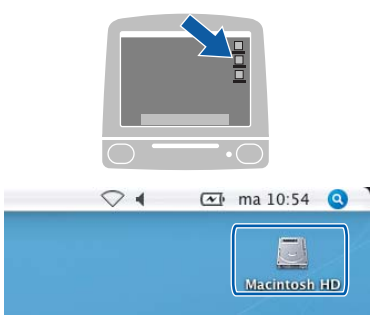

2 Selecteer **Bibliotheek**, **Printers**, **Brother** en klik dan **Utilities**.

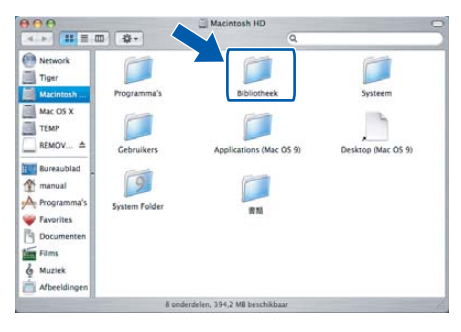

3 Dubbelklik op het **BRAdmin Light.jar** bestand. Voer de BRAdmin Light software uit. BRAdmin Light zoekt automatisch naar nieuwe apparaten.

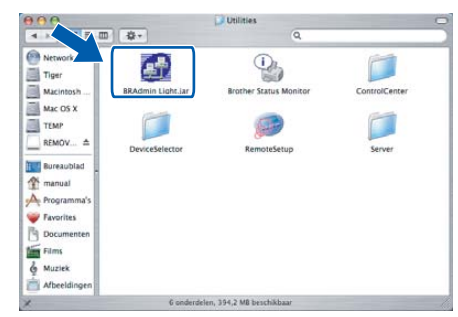

4 Dubbelklik op het nieuwe apparaat.

| 000                     |                   | <b>BRAdmin Light</b>                                                       |          |  |
|-------------------------|-------------------|----------------------------------------------------------------------------|----------|--|
| File(1) Devices(2) Ton- |                   |                                                                            |          |  |
| Search (Befres)         |                   | (figuration ) ( Printer Home Page ) ( Send File ) ( Load Firmware ) ( Exit |          |  |
| $-71000101000$          | <b>Bloom</b> many | Printer Status Printer Type Node Type Location Info Contact                |          |  |
|                         |                   |                                                                            |          |  |
|                         |                   |                                                                            |          |  |
|                         |                   |                                                                            |          |  |
|                         |                   |                                                                            |          |  |
|                         |                   |                                                                            |          |  |
|                         |                   |                                                                            |          |  |
|                         |                   |                                                                            |          |  |
|                         |                   |                                                                            |          |  |
|                         |                   |                                                                            |          |  |
|                         |                   |                                                                            |          |  |
|                         |                   |                                                                            |          |  |
|                         |                   |                                                                            |          |  |
|                         |                   |                                                                            |          |  |
|                         |                   |                                                                            |          |  |
|                         |                   |                                                                            |          |  |
|                         |                   |                                                                            |          |  |
|                         |                   |                                                                            | Devices: |  |

5 Voer de **IP Address**, **Subnet Mask** en **Gateway** in, en klik dan **OK**.

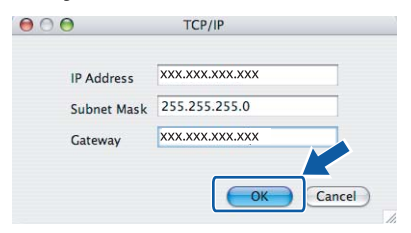

6 De adresgegevens voor de machine worden opgeslagen.

# <span id="page-29-1"></span><span id="page-29-0"></span>**<sup>1</sup> Vervanging verbruiksonderdelen**

Wanneer het tijd is om inktcartridges te vervangen, wordt er een foutmelding op het LCD-scherm weergegeven. Ga voor meer informatie over de inktcartridges voor uw machine naar [http:// solutions.brother.com](http://solutions.brother.com) of neem contact op met uw plaatselijke Brother-dealer.

# <span id="page-29-2"></span>**Inktcartridge**

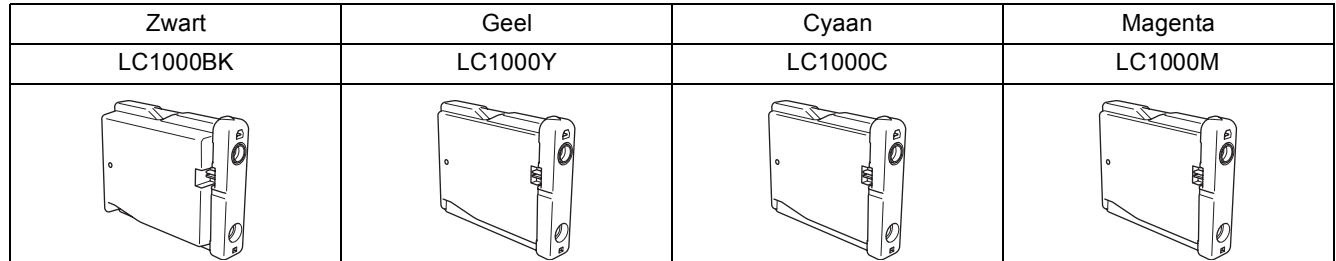

#### **Handelsmerken**

Het Brother-logo is een wettig gedeponeerd handelsmerk van Brother Industries, Ltd.

Brother is een wettig gedeponeerd handelsmerk van Brother Industries, Ltd.

Multi-Function Link is een wettig gedeponeerd handelsmerk van Brother International Corporation.

Windows en Microsoft zijn wettig gedeponeerde handelsmerken van Microsoft in de VS en andere landen.

Macintosh en TrueType zijn wettig gedeponeerde handelsmerken van Apple Computer, Inc.

PaperPortis een wettig gedeponeerd handelsmerk van ScanSoft, Inc.

Presto! PageManager is een wettig gedeponeerd handelsmerk van NewSoft Technology Corporation. PictBridge is een handelsmerk.

Elk bedrijf waarvan software in deze handleiding wordt vermeld, heeft een softwarelicentieovereenkomst die specifiek bedoeld is voor de betreffende programma's.

**Alle andere merknamen en productnamen die in deze handleiding worden gebruikt, zijn handelsmerken of wettig gedeponeerde handelsmerken van de desbetreffende bedrijven.**

#### **Samenstelling en publicatie**

Deze handleiding is samengesteld en gepubliceerd onder supervisie van Brother Industries, Ltd. De nieuwste productgegevens en specificaties zijn in deze handleiding verwerkt.

De inhoud van deze handleiding en de specificaties van het product kunnen zonder voorafgaande kennisgeving worden gewijzigd.

Brother behoudt zich het recht voor om de specificaties en de inhoud van deze handleiding zonder voorafgaande kennisgeving te wijzigen. Brother is niet verantwoordelijk voor enige schade, met inbegrip van gevolgschade, voortvloeiend uit het gebruik van deze handleiding of de daarin beschreven producten, inclusief maar niet beperkt tot zetfouten en andere fouten in deze publicatie.

Dit product is bedoeld voor gebruik in een professionele werkomgeving.

#### **Auteursrecht en Vergunning**

©2006 Brother Industries, Ltd. Dit product omvat software die ontwikkeld werd door de volgende venders. ©1998-2006 TROY Group, Inc. ©1983-2006 PACIFIC SOFTWORKS, INC

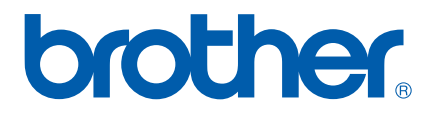

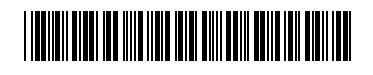

LP3295009 DUT Gedrukt in China